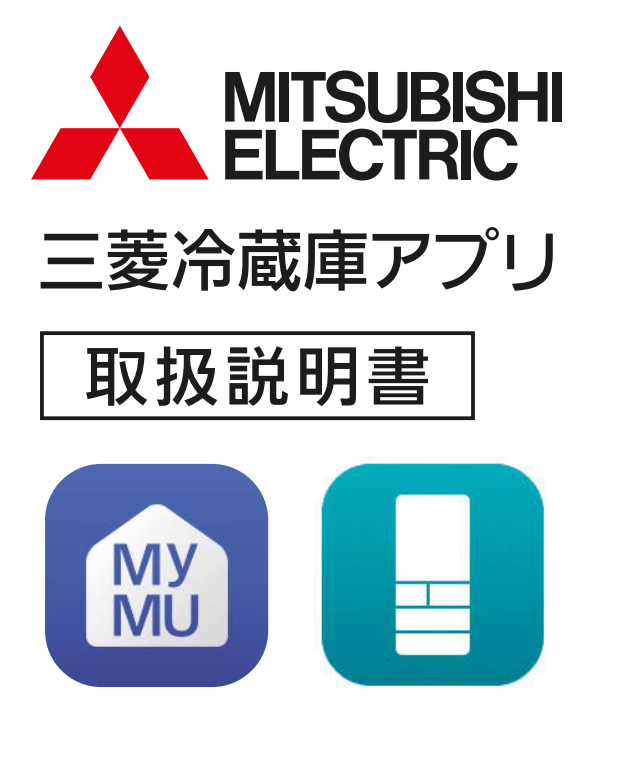

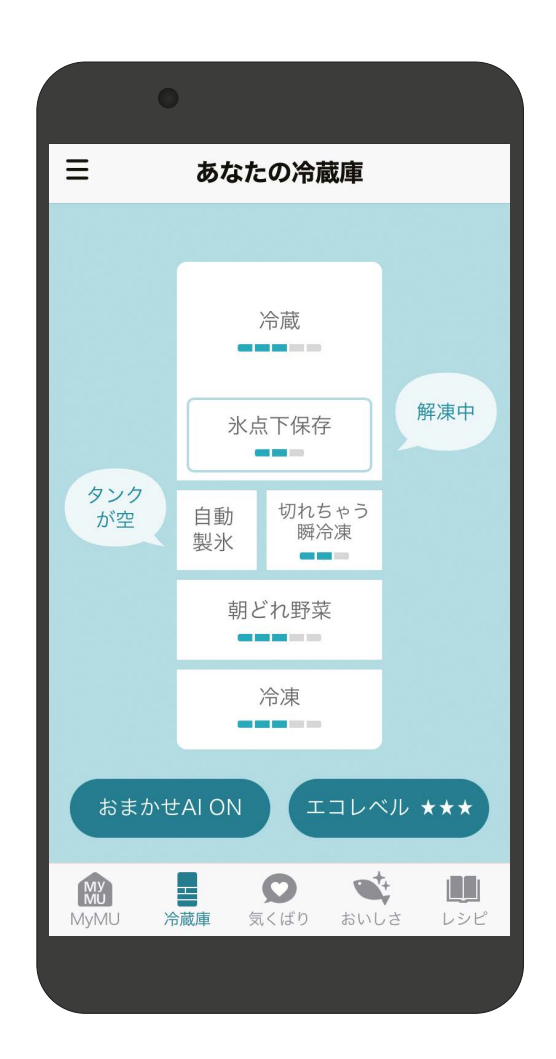

■対象の冷蔵庫の形名はこちらからご確認ください。 https://www.MitsubishiElectric.co.jp/home/reizouko/function/remote

● ご使用の前に、この「取扱説明書」と「「MyMU」アプリの取扱説明書」と「「MyMU」ア プリの機器登録説明書」をよくお読みになり、正しくお使いください。特に「安全のた めに必ずお守りください」は、必ず読んで正しくお使いください。

このアプリは日本国内用ですので国外では使用で コンコンコンコンコンコンスタウ きません。また、アフターサービスもできません。 This application is designed for use in Japan only and can not be used in any other country.

No servicing is available outside of Japan.

- ・ 本システムの仕様は、予告なしに変更する場合 があります。
- ・ 取扱説明書に記載されている画面はイメージで す。ご使用のスマートフォンによっては、配置 などが変わることがあります。

アプリの特長

2

### 「三菱冷蔵庫アプリ」って何?

「MyMU」アプリ(三菱電機家電統合アプリ)から起動し、三菱電機の冷蔵庫を、 お客様のスマートフォンとネットワーク接続し、冷蔵庫の状態を確認したり、 便利な情報を受け取れるアプリです。

### 「三菱冷蔵庫アプリ」でできること

スマートフォンで、お客様の使いかたに合わせた、使いかたのコツなどの通知 を受け取ったり、食材の上手な保存方法などを見ることができます。

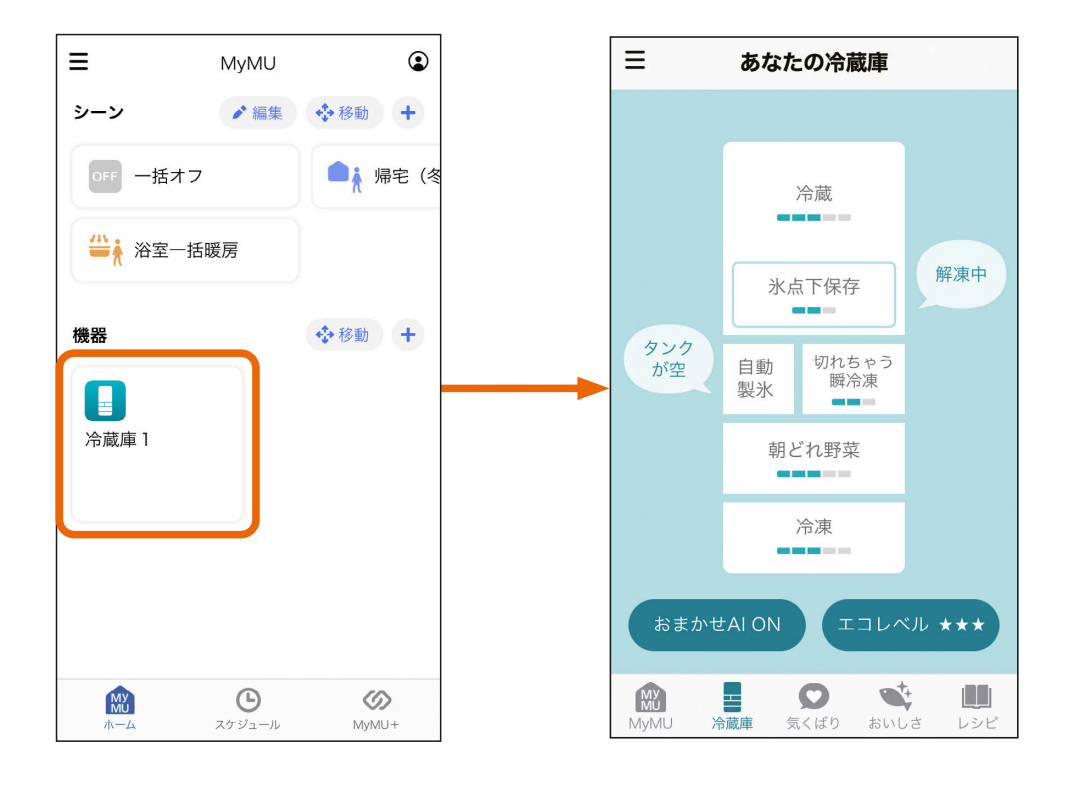

 $F \equiv 1 \text{ hr}$  $2$   $\blacksquare$ <sup>\*</sup>  $\blacksquare$ 

3

### ● この説明書について

この説明書は、「三菱冷蔵庫アプリ」の使用方法について記載していま す。冷蔵庫本体の操作方法については冷蔵庫本体の「取扱説明書」を ご覧ください。

また、「MyMU」アプリについては以下をご覧ください。

- ・「MyMU」アプリの取扱説明書はこちらから https://www.MitsubishiElectric.co.jp/home/mymu/ib.html
- ・「MyMU」アプリの機器登録のしかたについてはこちらから https://www.MitsubishiElectric.co.jp/home/mymu/entry\_ib.html

#### 初期設定方法については動画でも説明しています。 動画は以下よりご覧ください。

https://www.MitsubishiElectric.co.jp/ldg/faqmovie/index.html?category=ref

## この説明書の便利な使いかた

この説明書にはリンクが設定されています。もくじや参照をタップ またはクリックすると、リンク先のページにジャンプします。

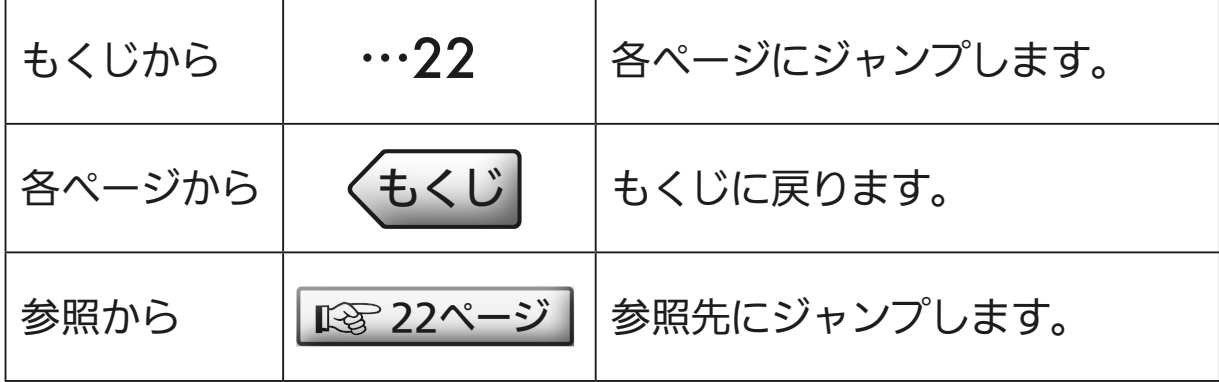

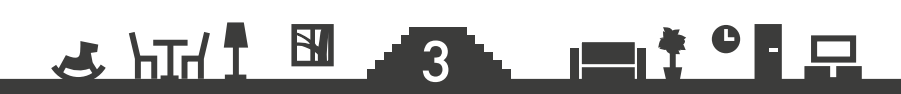

## もくじ もくじ

### <span id="page-3-0"></span>1章 ご使用の前に

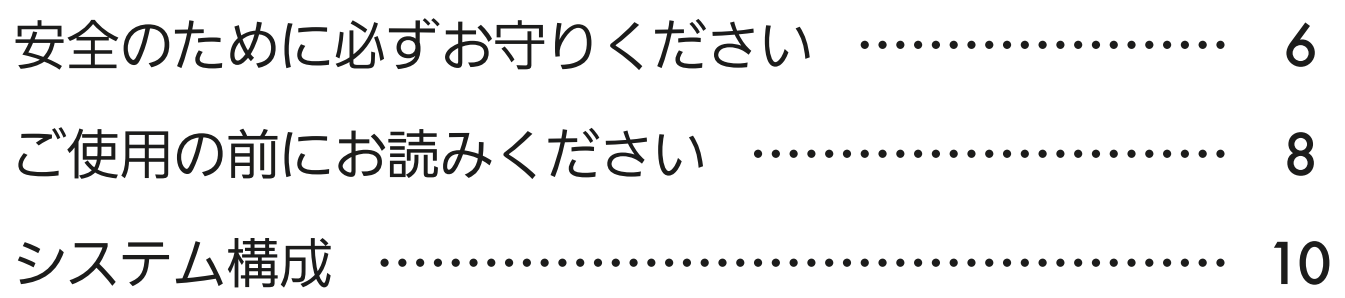

### 2章 初期設定をする

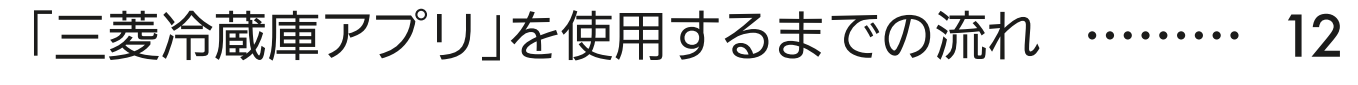

- [1. 「MyMU」アプリをインストールする …………](#page-12-0) 13
- [2. 「MyMU」アプリでユーザー登録をする…………](#page-13-0) 14
- [3. 冷蔵庫の無線機能を有効にする …………………](#page-14-0) 15
- [4. 「MyMU」アプリに冷蔵庫を登録する……………](#page-15-0) 16

### 3章 アプリを操作する

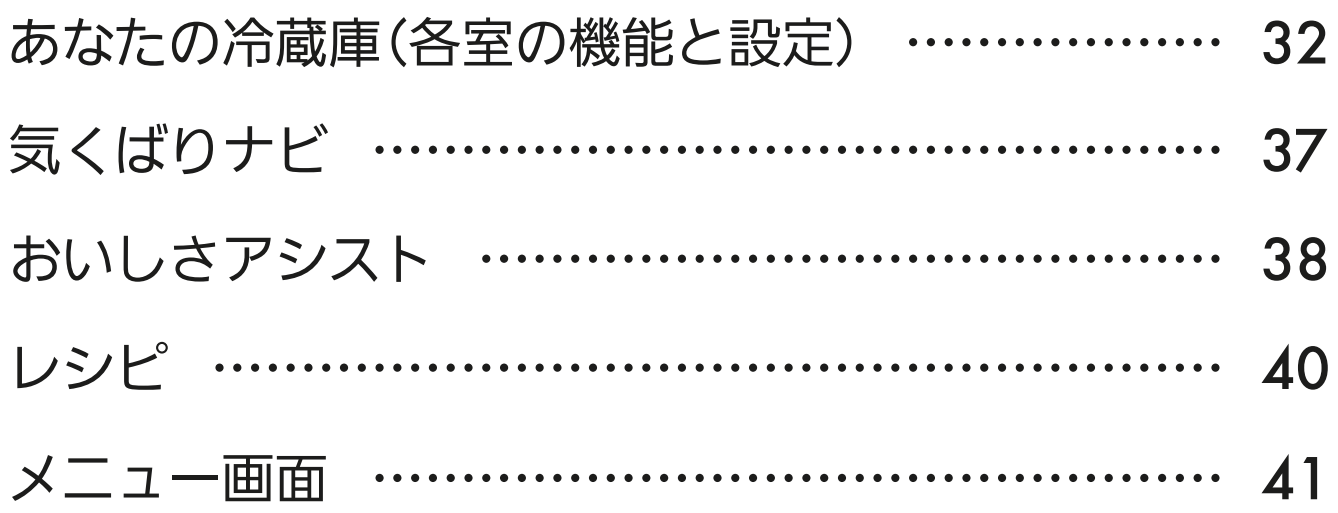

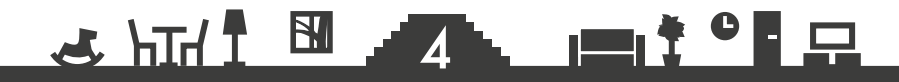

## もくじ

### サポート

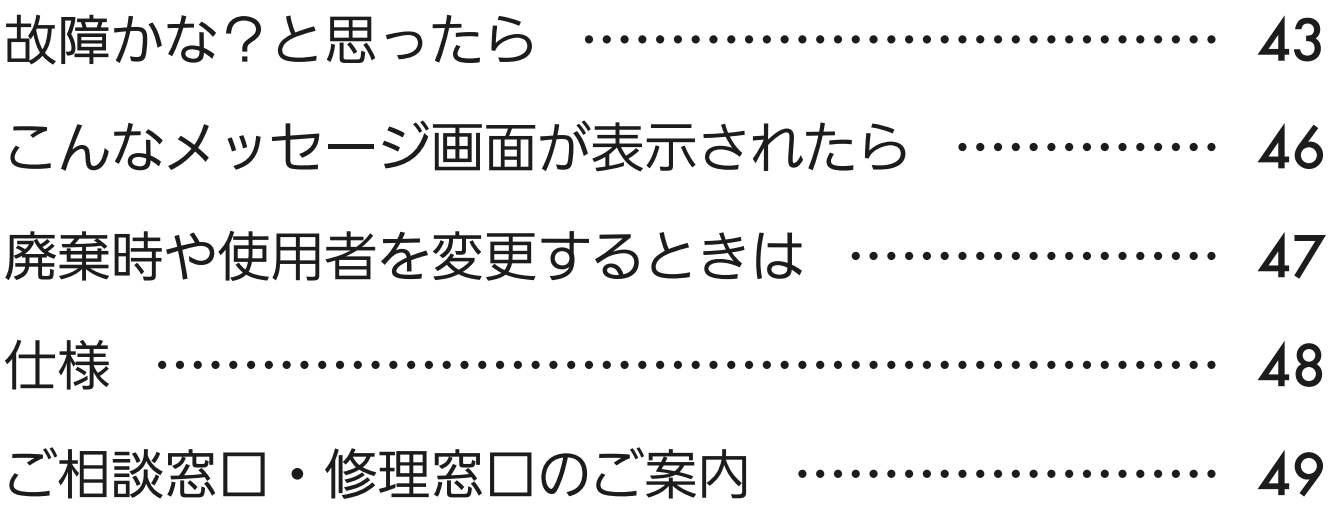

#### 商標、ライセンス情報について ·

#### 商標について

- ・AndroidおよびGoogle Playは、Google LLCの商標です。
- ・iOSは、米国およびその他の国における Cisco Systems, Inc.およびその関連会社の商標です。iOSは、 Apple Inc.のOS名称であり、ライセンス許諾を受けて使用されています。
- ・App Storeは、米国およびその他の国で登録されたApple Inc.のサービスマークです。
- ・Wi-Fi、Wi-Fi Protected Setup、WPA2、WPA3は、Wi-Fi Allianceの商標または登録商標です。
- ・AOSS™は株式会社バッファローの商標です。
- ・らくらく無線スタートは、NECプラットフォームズ株式会社の登録商標です。
- ・QRコードは(株)デンソーウェーブの登録商標です。

その他、記載されている会社名、商品名は各社の商標または登録商標です。

 $\mathbb{E}$  that  $\mathbb{E}$ 

#### ライセンスについて

・「三菱冷蔵庫アプリ」にはオープンソースソフトウェアが含まれています。「三菱冷蔵庫アプリ」から確認 できます。

 $5^{\degree}$ 

▐▀<sup>▏</sup>▘▘▝▏<del>▁</del>

5

<span id="page-5-0"></span>[もくじ](#page-3-0) 安全のために必すお守りください ① (る)

お使いになる人や他の人への危害、財産への損害を未然に防ぐため、 必ずお守りいただくことを説明しています。

冷蔵庫の取扱いについては、冷蔵庫の取扱説明書を必ず読んで正しく お使いください。

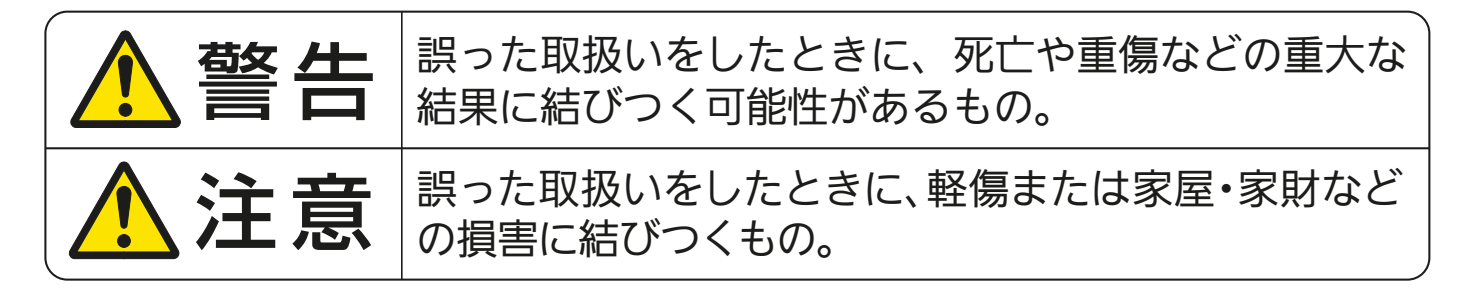

■"図記号"の意味は次のとおりです。

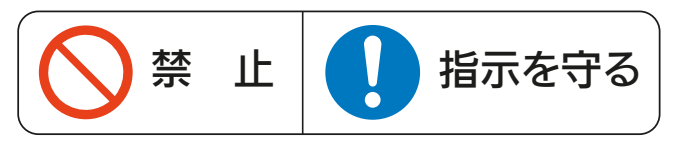

# 、警告

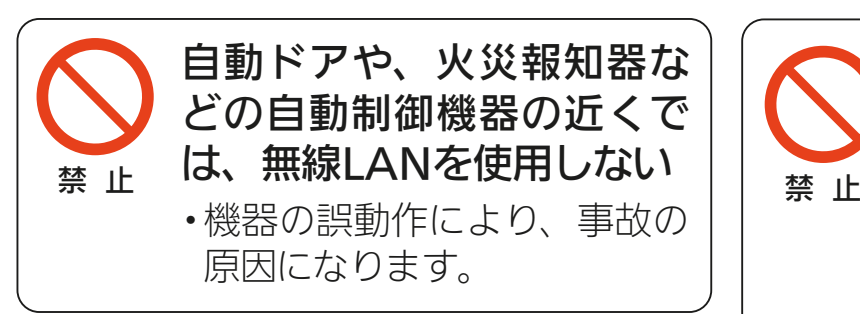

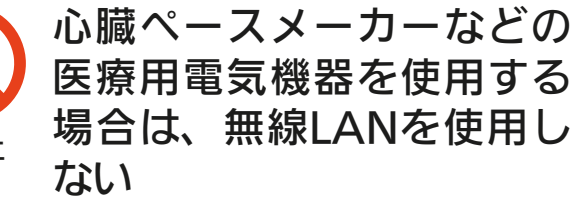

・医療用電気機器の動作に影響 を与えるおそれがあり、事故の 原因になります。

## 八注意

#### 次のような方がご使用になる場合は、管理できる人が近くにいるとき に使用する

- •乳幼児、お子さま ・高齢者
	-
- 

指示を守る

・病気の方 ・身体の不自由な方

冷蔵庫に異常および不具合が発生したときは、「お買上げの販売店」または「三菱電機 ご相談窓口・修理窓口 にご相談ください。 風で [49ページ](#page-48-0)

6

▖▕▇▎<sup>⋡▝▐</sup>▐▁

 $\frac{1}{\sqrt{2}}$  htd  $\frac{1}{\sqrt{2}}$ 

#### より安全にお使いいただくために

ネットワーク製品においては悪意を持った外部からの攻撃(設定温度や運転モードを 勝手に変更される等)を回避するために、お客様のネットワーク環境を再度ご確認くだ さい。

- 1. ルーターの設定
	- (1) 無線LANの暗号キーは、数字の連番やMACアドレスなどから推測できる設定 を避けて、文字と数字を複合した推測されにくい安全なパスワードを使用して ください。
	- (2) 無線LANの暗号方式はWEPあるいはOpenを使用しないでください。
	- (3)インターネットからの不正アクセスを防止するため、PING応答を無効に設定 するなど、インターネット上での存在が特定されないようにしてください。
	- (4)管理画面へのログインパスワードは推測されにくいものを使用してください。 (ルーターの設定はルーターメーカーにお問い合わせください)
	- (5)無線LANルーターは外部の人が触れない場所に設置してください。また、フリー Wi-Fi™として提供するなど、不特定の第三者にネットワークを開放しないで ください。
	- (6)製品のURL(IPアドレスやホスト名)を不特定の第三者に知られないようにして ください。
- 2. ご自宅でパソコンやタブレット等をご使用の場合、以下をご確認ください。
	- (1) ウィルス対策ソフトを最新版にアップデートしてください。
	- (2)信頼できない発信元、出処不明な添付ファイルやハイパーリンクは開かないで ください。
- 3. アクセスポイントモード(APモード)をご使用の場合
	- (1) アクセスポイントモードのSSIDやKEYを不特定の第三者に知られないように してください。

<u>3 HH N JA HI T P H</u>

#### ご使用時のお願い■

- <span id="page-7-0"></span>●「MyMU」アプリおよび「MyMU」アプリによるサービス(以下「本サービス」)の故障・ 不具合・誤動作およびネットワーク機器・携帯電話端末の障害、インターネットサー ビスや携帯電話会社の通信サービスの障害または回線不通や通信手段の障害などに より、本アプリおよび本サービスが利用できなかったことにより生じた損害につい ては当社は一切の責任を負い兼ねますので、あらかじめご了承ください。
- ●お客様または第三者が「MyMU」アプリおよび本サービスの誤使用により生じた故 障、不具合、またはそれらに基づく本機の使用によって受けられた損害については、 法令上賠償責任が認められる場合を除き、当社は一切の責任を負い兼ねますので、 あらかじめご了承ください。
- ●小さなお子さまなどが誤って操作しないように、保護者の方の管理のもとご使用く ださい。
- ●ご使用の前に冷蔵庫に異常がないか確認してください。
- ●次の状態のときは、スマートフォンで操作できなくなります。
	- •停電やブレーカーが切れているなどで、冷蔵庫やお客様のルーターに通電されて いないとき
	- •お客様のルーターの異常時や通信圏外のとき
	- •インターネット回線や公衆回線に問題があるとき
	- •クラウドサーバーのメンテナンス時や障害発生時
- ●スマートフォンのOSをアップデートすると、「MyMU」アプリが使用できなくなる ことがあります。
- ●障害物や電子レンジなどの電波干渉により、通信状態が悪い場合は操作内容が反映 されないことがあります。定期的に運転状態を確認してください。
- ●操作パネルで操作した内容は、スマートフォンへの反映が遅れることがあります。
- ●スマートフォンによる誤操作防止のため、画面ロック機能の使用をおすすめします。
- ●冷蔵庫の廃棄や使用者を変更するときは、必ずスマートフォンによる機器登録の削 除と操作パネルによる「無線初期化」を行ってください。 | ☞ [47ページ](#page-46-0)

冷蔵庫のご使用に際しては、冷蔵庫の取扱説明書を必ず読んで正しくお使 いください。

#### $\frac{1}{\sqrt{2}}$  htd  $\frac{1}{\sqrt{2}}$ 8. **BI<sup>F O</sup>F**

9

#### 無線 LAN(電波)に関するお願い

●無線LANと電波法について

本製品で使用する無線LANは工事設計認証を取得しているため免許を申請する必要 はありません。

- ●本製品で登録する機器の無線LANは、2.4GHz 帯域の電波を使用しています。この 周波数帯では電子レンジなどの家庭用機器のほか、産業・科学・医療用機器、他の 同種無線局、工場の製造ライン等で使用される移動体識別用構内無線局、アマチュ ア無線局、および免許を要しない特定小電力無線局等(以下、「他の無線局」と略す) が運用されています。
	- 1. 本製品を使用する前に、近くで「他の無線局」が運用されていないことを確認して ください。
	- 2. 万一、本製品と「他の無線局」との間に電波干渉が発生した場合は、使用場所を変 えるか、無線機能を無効(電波の発射を停止)にしてください。
	- 3. その他、電波干渉の事例が発生し、お困りのことが起きた場合には、お買上げの 販売店にご相談ください。
- ●電子レンジなどの電波を放射する機器との距離が近すぎると、データ通信速度が低 下したり、通信が切れる場合があります。また、コードレス電話機の通話にノイズ が入ったり、発信・着信が正しく動作しない場合があります。このような場合は、 お互いを1m以上離してお使いください。
- ●無線LANは電波による送受信を行うため、盗聴や不正アクセスを受けるおそれがあ ります。無線LANをご使用になるときは、その危険性を十分にご理解いただいたう え、しっかりとセキュリティーを設定してください。無線LANのセキュリティーに おいて、WEPおよびWPA3™には対応していません。WPA2™-PSK(AES)を使用 してください。

**3 HTM T BULLER TO THE THE SECOND SECOND SECOND SECOND SECOND SECOND SECOND SECOND SECOND SECOND SECOND SECOND SECOND SECOND SECOND SECOND SECOND SECOND SECOND SECOND SECOND SECOND SECOND SECOND SECOND SECOND SECOND SECOND** 

- ●下記の行為は電波法で禁止されています。
	- ・無線装置を分解・改造する。
	- ・冷蔵室の右側面に貼り付けの情報シールをはがす。
	- ・情報シールに記載の適合表示を消す。

<span id="page-9-0"></span>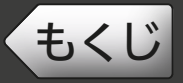

### ● システム構成図

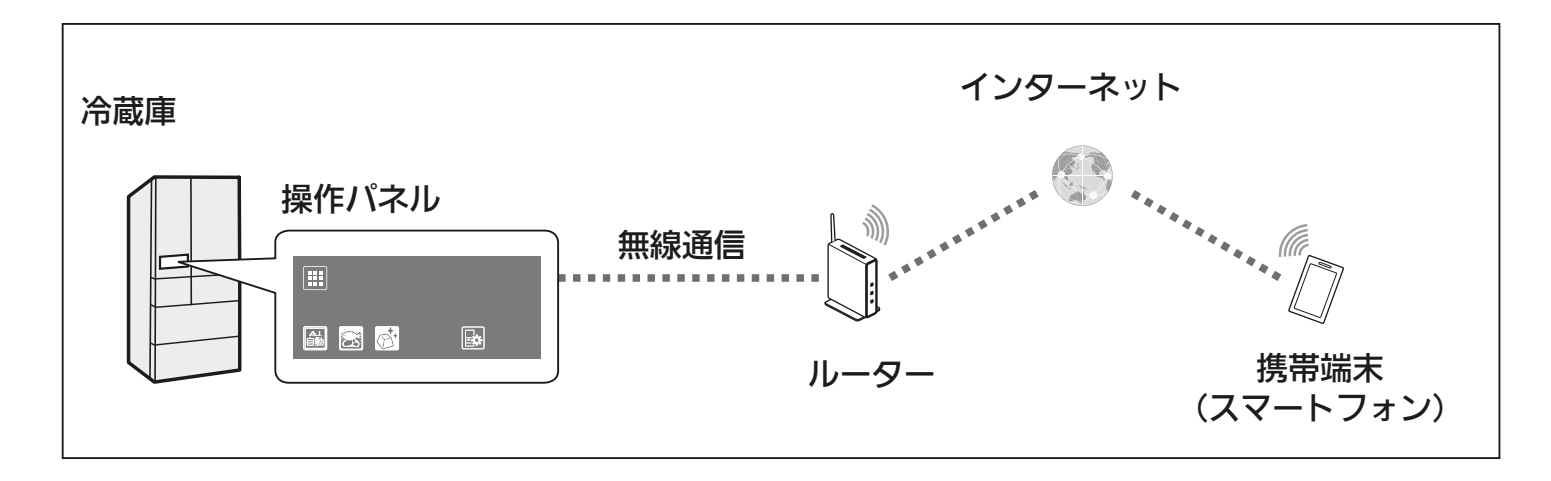

### 接続に必要となる機器・システム

●スマートフォン (タブレット端末には対応していません)

● 対応 OS

「MyMU」アプリの取扱説明書で説明しています。下記 URL をご覧ください。 https://www.MitsubishiElectric.co.jp/home/mymu/ib.html

- ●「MyMU」アプリ
	- 以下の配信サービスでダウンロードできます。
	- ・Android™:Google Play™
	- $\cdot$  iOS : App Store

#### ●インターネット回線

常時接続可能なブロードバンド回線

- FTTH (光ファイバー)
- ADSL
- CATV(ケーブル TV) など

※ダイヤルアップ回線ではご利用いただけません。

インターネット接続については、プロバイダー・回線業者との契約をご確認く ださい。インターネット通信料はお客様のご負担となります。

### <u>3 HH I BI 10 LI II I CL</u>

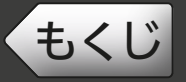

#### ●ルーター

- ・WPS 接続する場合は、WPS2.0 に対応したルーターをご用意ください。
- ・WPS 接続は、Wi-Fi Protected Setup™ による接続を表します。
- ・無線 LAN のセキュリティーにおいて、WEP および WPA3™ には対応してい ません。「WPA2™-PSK(AES)」を使用してください。
- ・ルーターの DHCP 機能をご使用ください。
- ・モバイルルーターはご使用にならないでください。

#### ●設定情報(MAC、ID、SSID、KEY)

冷蔵室の右側面に、設定情報が記載された情報シールが貼り付けられています。

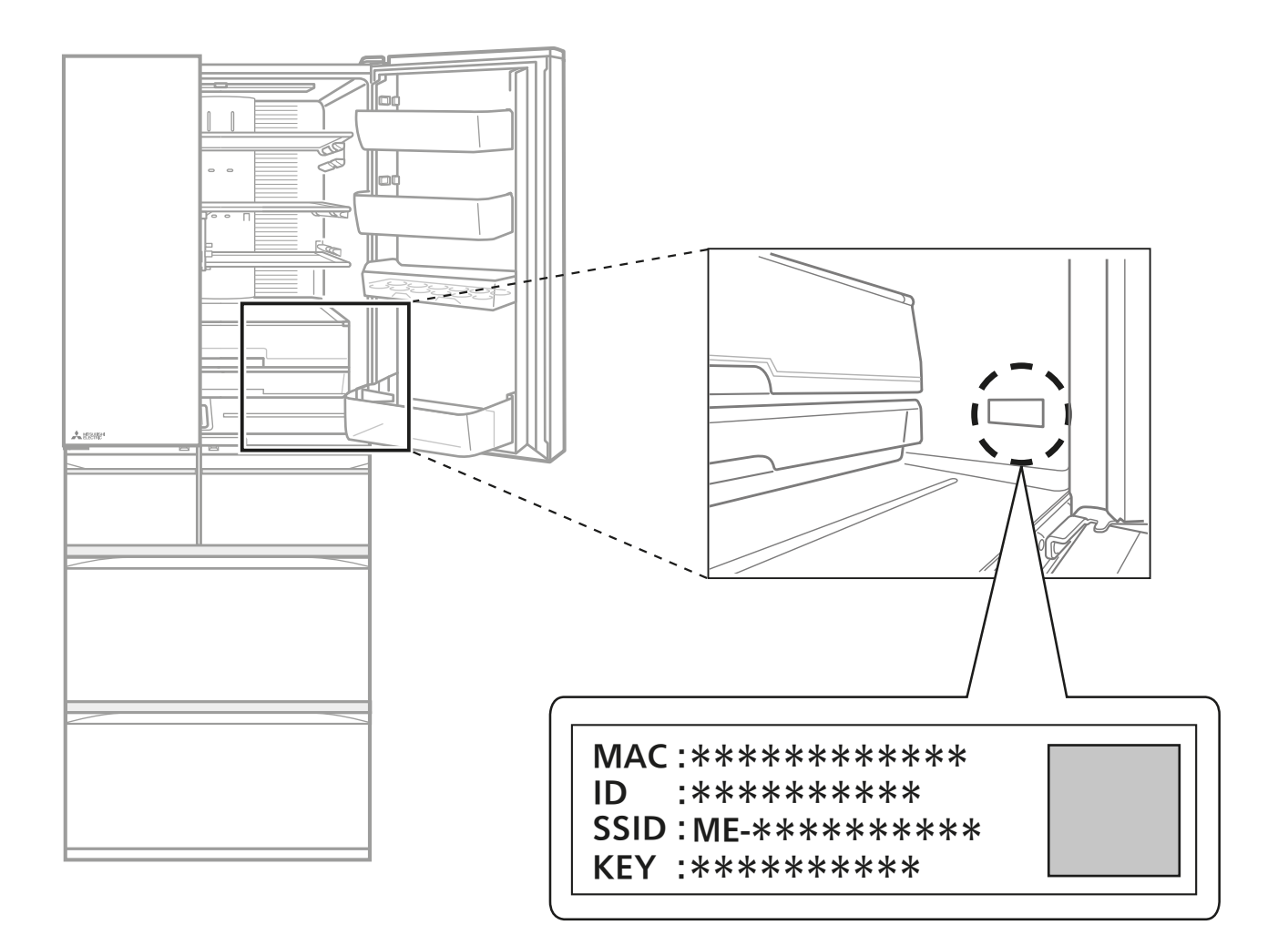

<u>3 HH I MAIL PITCHER</u>

## <span id="page-11-0"></span>[もくじ](#page-3-0) 「三菱冷蔵庫アプリ」を使用するまでの流れ 12

#### 初めて「三菱冷蔵庫アプリ」をご使用するときは、以下の手順で行い ます。

※詳細は各手順をご覧ください。

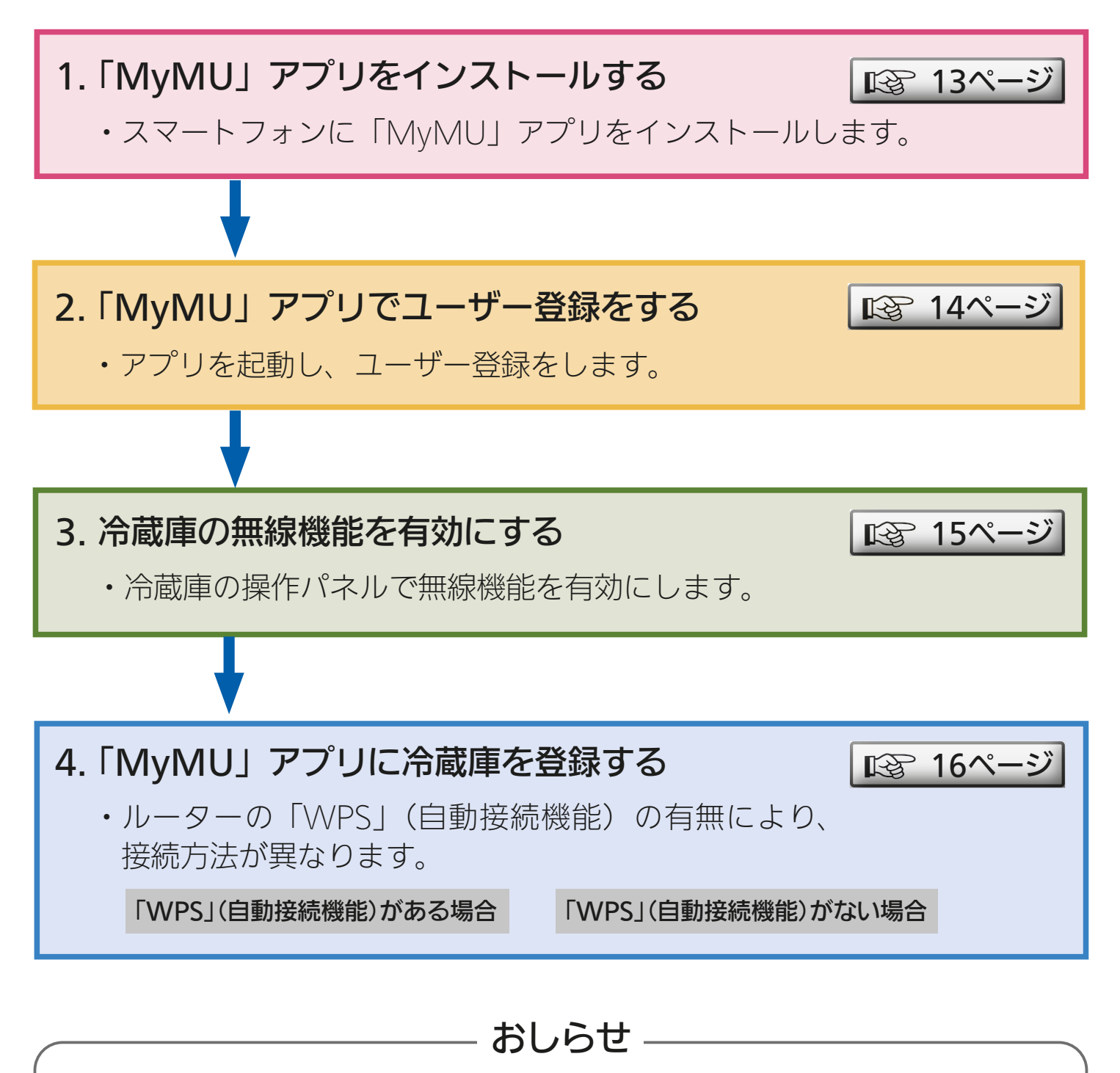

●別のユーザーが、既にお使いの冷蔵庫を登録されている場合は、手順が異な ります。 家電シェア機能をお使いになると、管理者と複数名のメンバーが同じ機器を 操作することができます。家電シェア機能については「MyMU」アプリの取 扱説明書をご確認ください。

<u> 2 HTI N 12 PIT CLP</u>

## <span id="page-12-0"></span>[もくじ](#page-3-0) 1.「MyMU」アプリをインストールする 13

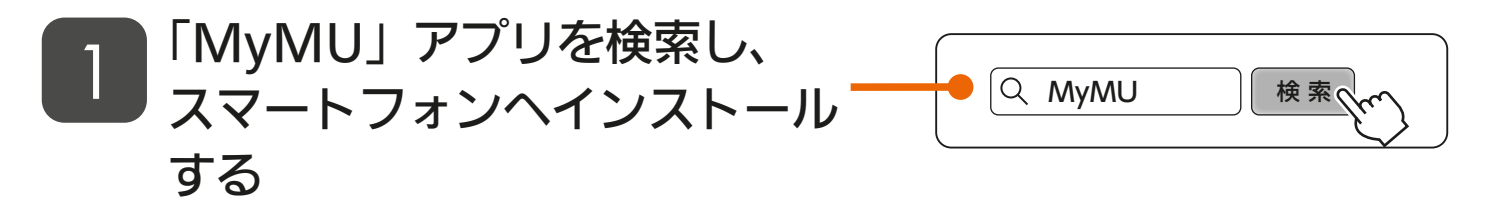

<u> 3 httl <sup>51</sup> 13 Let<sup>?</sup> Fe</sub></u>

- ●以下の配信サービスで検索してく ださい。
	- ・ Android:Google Play™
	- iOS : App Store
- ●「MvMU」アプリは無料ですが、 通信料はお客様のご負担となりま す。
- 「MyMU」アプリのバージョンに よっては、画面は予告なく変更さ れることがあります。
- インストール後、「MyMU」 アプリのアイコンをタップして 起動する 2

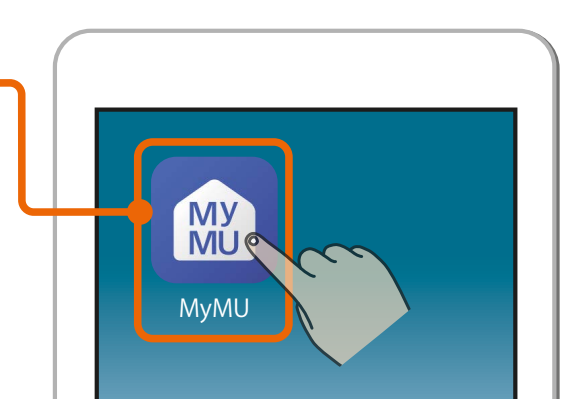

<span id="page-13-0"></span>[もくじ](#page-3-0) 2.「MyMU」アプリでユーザー登録をする 14

### 「MyMU」アプリの画面に従ってユーザー登録画面へすすむ 1

● 詳細は「MyMU」アプリの取扱説明書「アプリのインストールと ユーザー登録」をご覧ください。 https://www.MitsubishiElectric.co.jp/home/mymu/ib.html

#### くらし ID の Web サイトが表示されるので、 画面に従ってユーザー登録を実施する 2

● 登録方法の詳細は下記URLをご覧ください。 https://notice.lcx.mitsubishielectric.co.jp/documents/guide.html

#### 「MyMU」のアイコンを \_3 コWIYIVIU」のアイコンを<br>△ タップしてアプリを起動する

●すでにアプリが起動している場合 は手順 4 に進みます。

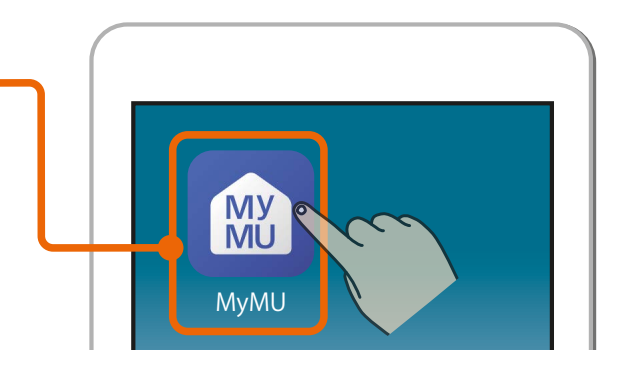

## 「ログインする」をタップする 4

- 画面に従って、「MyMU」アプリに くらしIDを使ってログインしてく ださい。
- ●アダプターソフトウェアの自動更 新画面が表示されます。

 $J \text{hH}$ 

 $14$ 

 $\mathbf{N}$ 

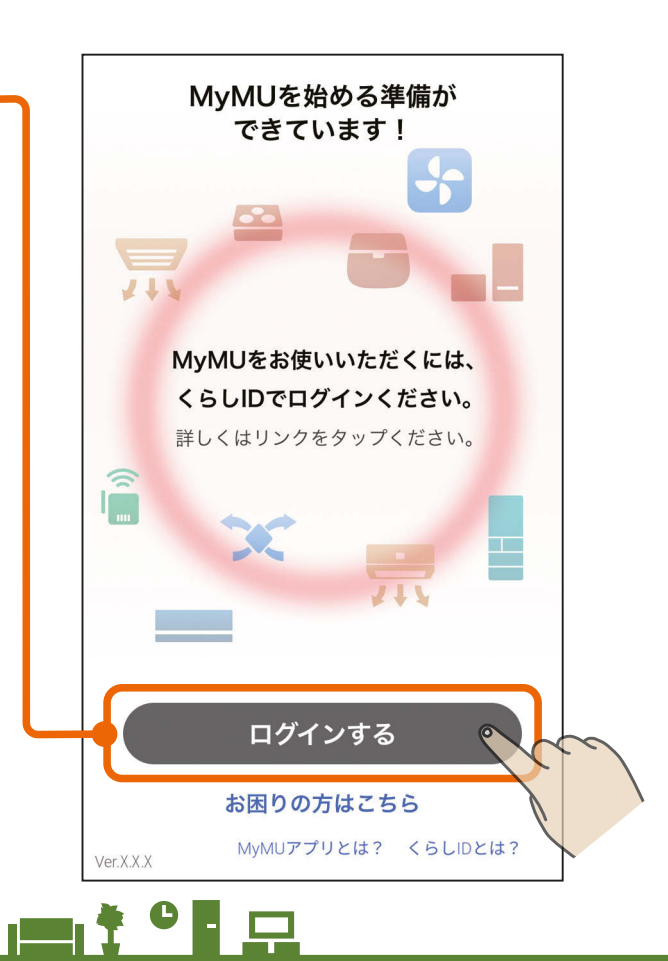

## <span id="page-14-0"></span>[もくじ](#page-3-0) 3. 冷蔵庫の無線機能を有効にする 15

冷蔵庫の操作パネルを操作して、冷蔵庫の無線機能を有効にします。 ご購入時は、無線機能は無効になっています。 冷蔵庫の電源を入れて、約1分たってから以下の操作をしてください。

#### 操作パネルの 田 をタッチして表示を点灯させる

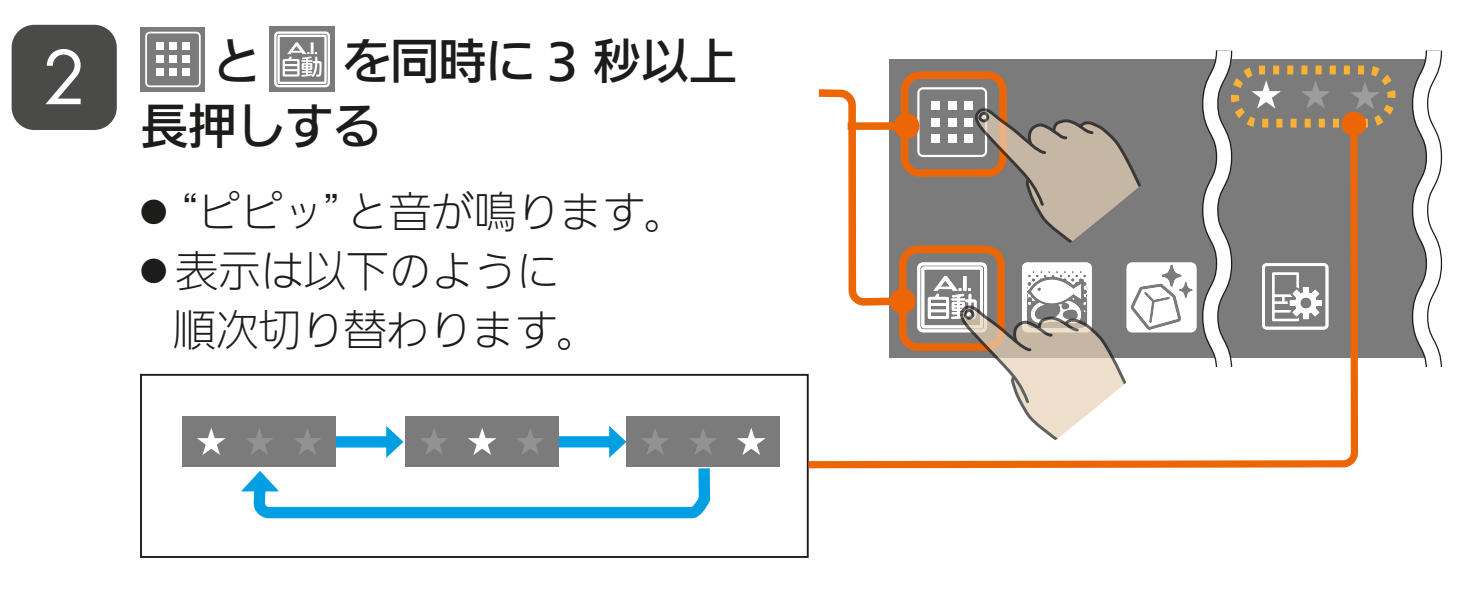

※ルーターとの接続が完了するまで順次点灯し続けます。

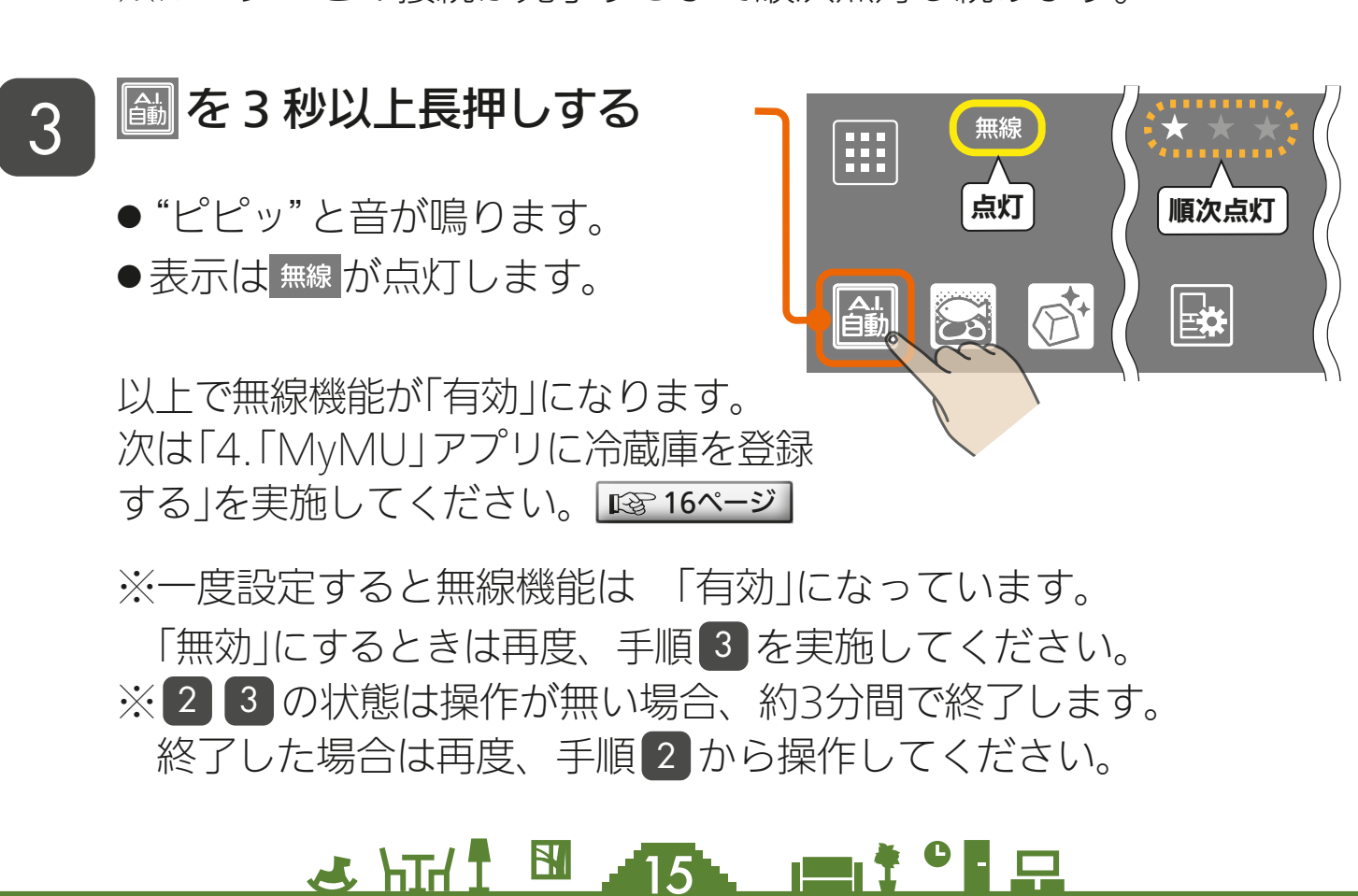

<span id="page-15-0"></span>[もくじ](#page-3-0) 4.「MyMU」アプリに冷蔵庫を登録する ① 16

ご使用のルーターに「WPS<sup>※</sup>」(自動接続機能)があるかないかをご確 認ください。

「WPS」接続機能がある場合→このページ下部をご覧ください 「WPS」接続機能がない場合→ <del>| [22ページ](#page-21-0)</del>

- ・ 自動接続機能を有するルーター(無線LAN アクセスポイント)では、「WPS」 の名称は「AOSS」や「らくらく無線スタート」などの場合があります。わから ないときは、ルーターに付属する取扱説明書などを参照してください。
- ・「WPS」接続機能がある場合は、ルーターに付属のボタンを使って機器登録 してください。
- ・「WPS」接続機能がない場合は、「アクセスポイントモード」を使って機器登 録してください。

(1)「WPS」(自動接続機能)があるルーターを使って機器登録する

「WPS」ボタンを使ってかんたんに機器登録する方式です。

操作パネルの 8 を 3 秒以上長 押しする <sup>1</sup>

- "ピピッ"と音が鳴り、 ? が点滅 します。
- この状態は約2分間で終了します。
- 「3.冷蔵庫の無線機能を有効にす る」 [15ページ](#page-14-0) から続けて操作し てください。

ご使用のルーターの「WPS」 2 に<sup>は用のルー</sup><br>ユカボタンを押す

> ●手順10操作をしてから2分以 内に作業してください。

> ● 「WPS」実施方法はルーターの仕様 により異なります。詳しくはルー ターの取扱説明書をご確認くださ  $U_{\alpha}$

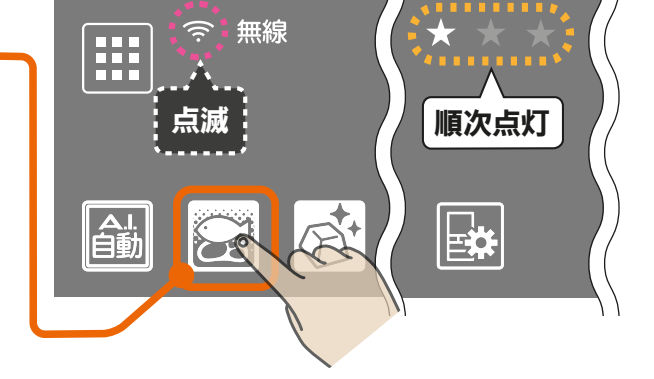

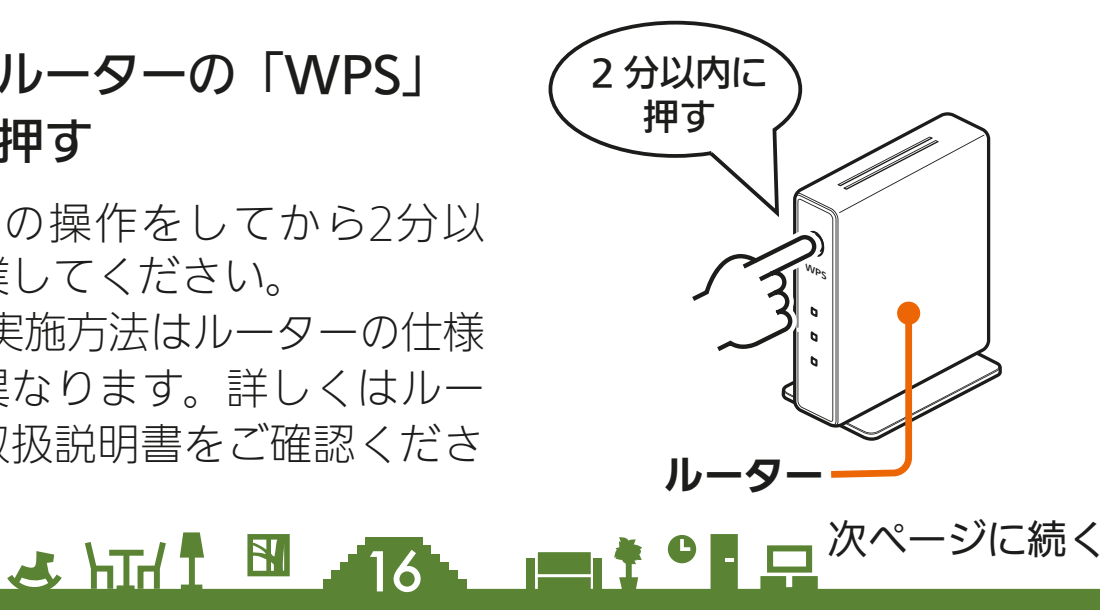

[もくじ](#page-3-0) 4.「MyMU」アプリに冷蔵庫を登録する ② 17

#### 前ページの続き

ルーターとの接続が完了します。

- ●"ピーッ"と音が鳴り、 ⇔ が点灯 △ │ │ <mark>点</mark>灯 に変わります。
- 接続できないときは "ピピピッ"と 音が鳴り、 ? が消灯します。 再度、手順 1 からやり直してく ださい。 图8[16ページ](#page-15-0)

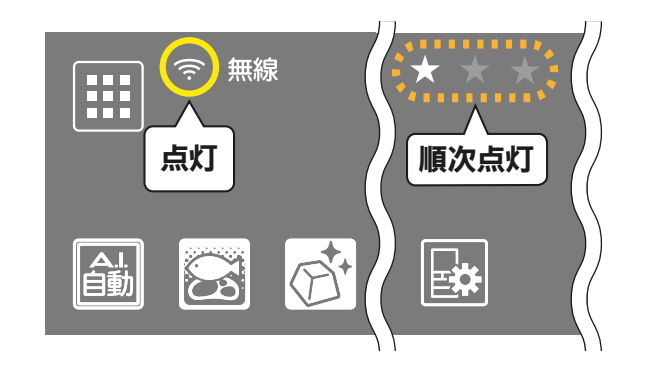

「MyMU」アプリの画面で、  $\begin{aligned} \text{(3)} \equiv \text{Tr}(\text{S}) \approx \text{Tr}(\text{S}) \approx \text$ 

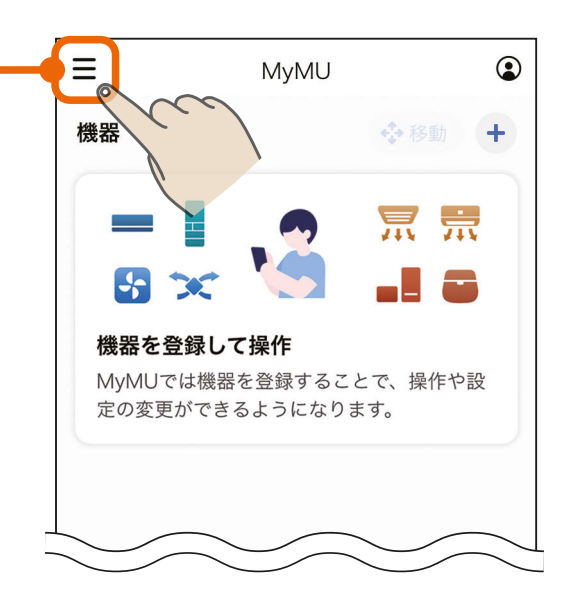

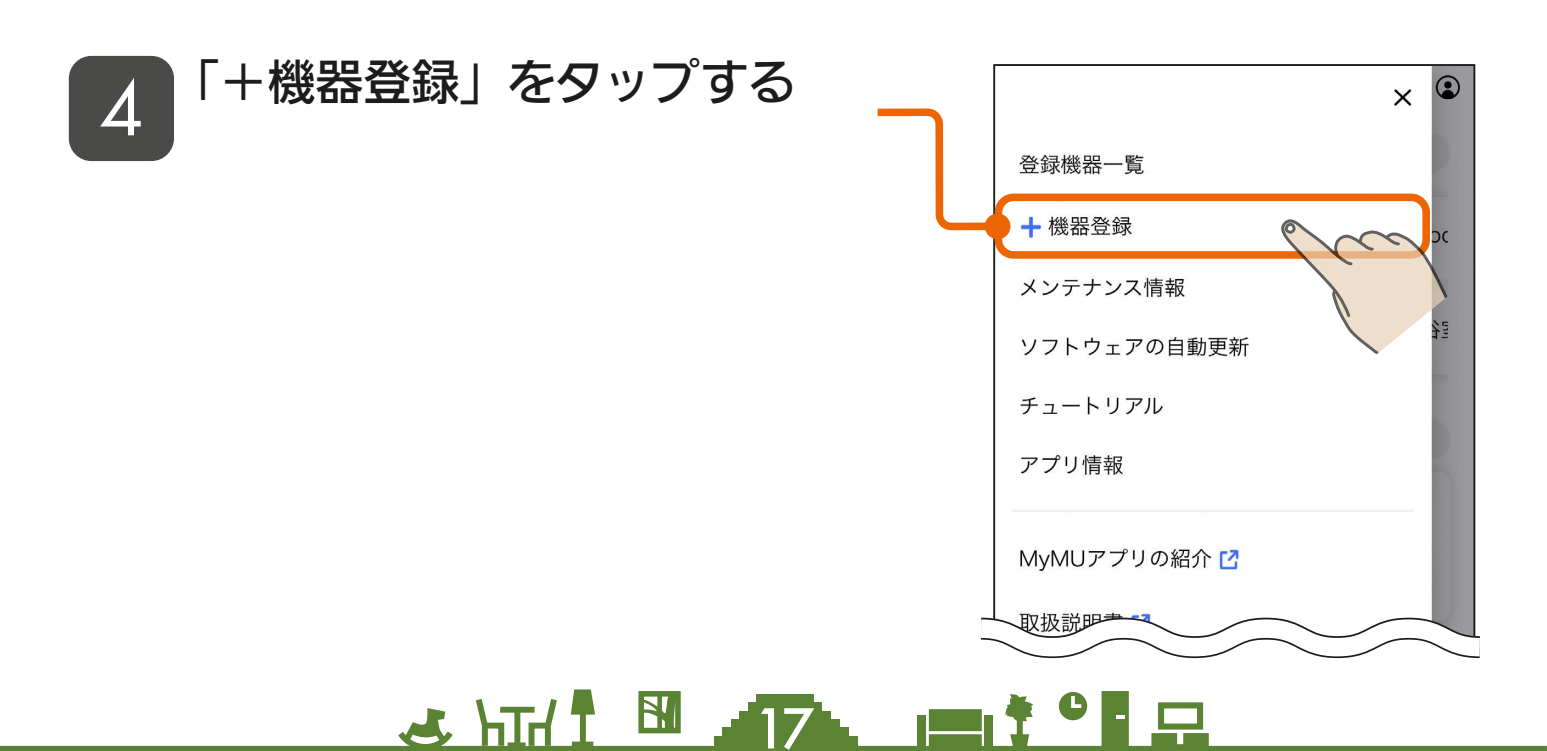

## [もくじ](#page-3-0) 4.「MyMU」アプリに冷蔵庫を登録する ③ 18

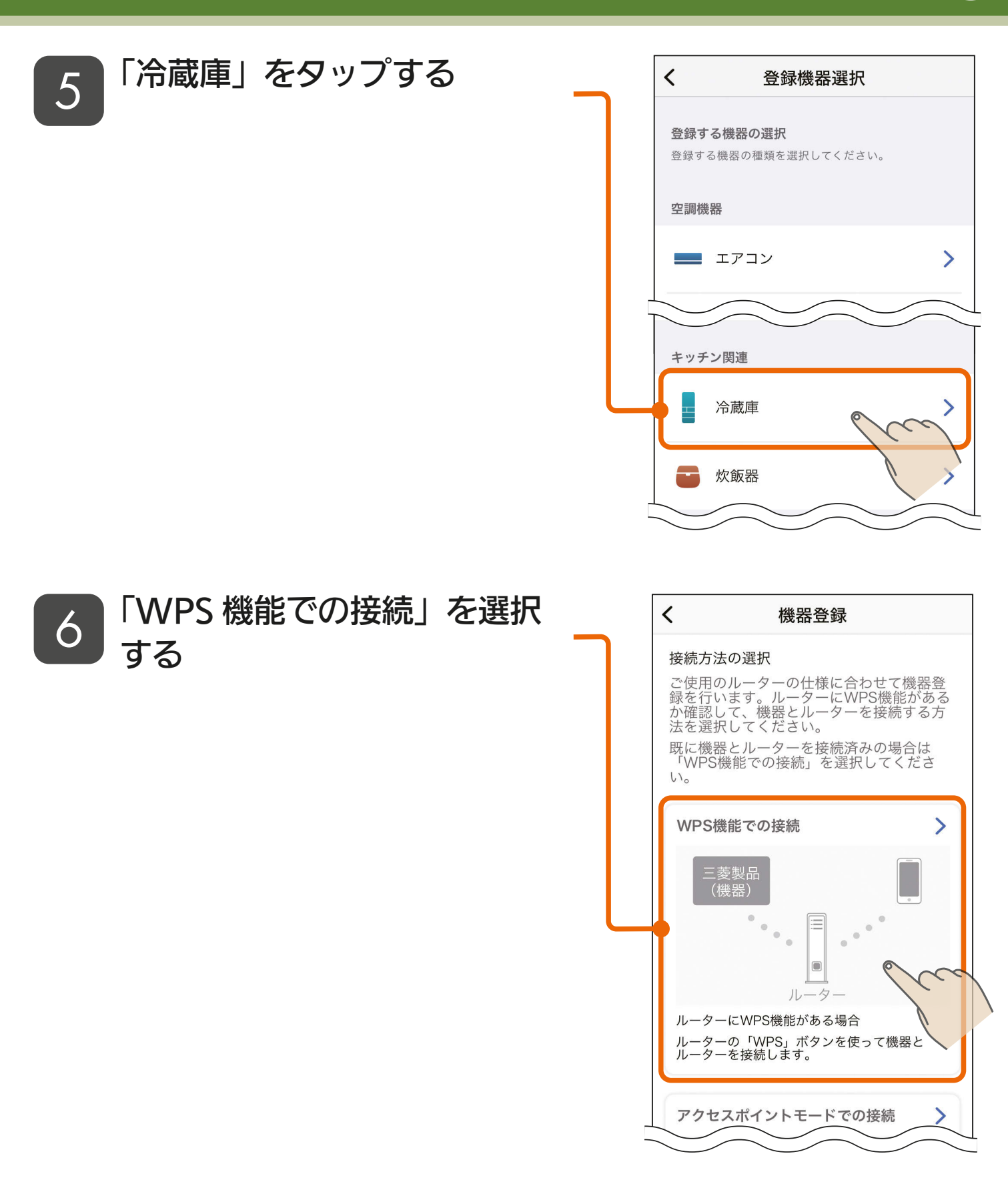

<u>3 HTH I BI 18 PIT OF P</u>

## [もくじ](#page-3-0) 4.「MyMU」アプリに冷蔵庫を登録する ④ 19

 $(2)$ 

リスト更新

アダプター情報を 手動で入力する

 $\mathbf{m}$ t  $\mathbf{F}$  .

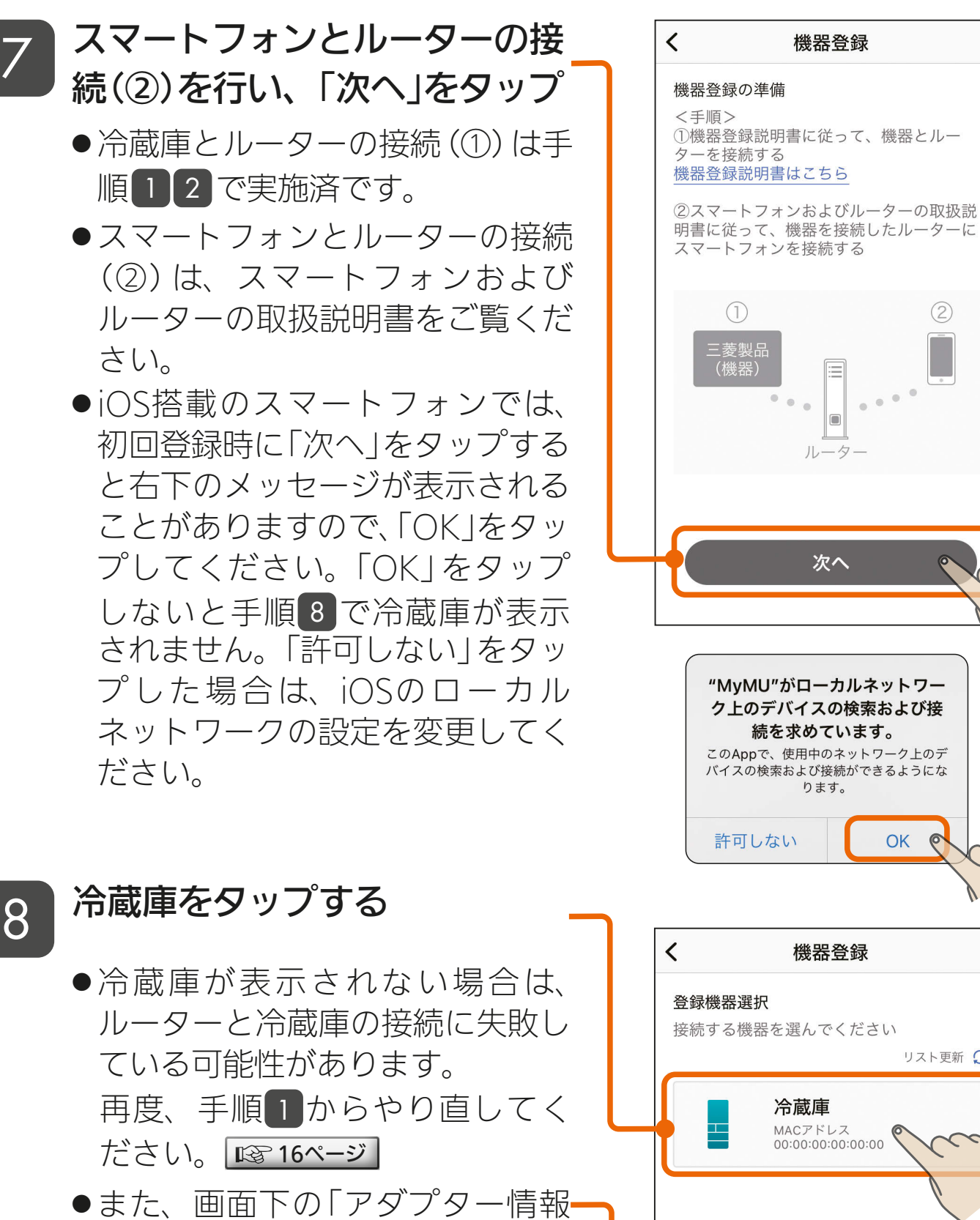

を手動で入力する」をタップして 登録を進めることもできます。詳 しくは次ページの「おしらせ」をご 覧ください。

3 HT. 1 EU 19

[もくじ](#page-3-0) 4.「MyMU」アプリに冷蔵庫を登録する ⑤ 20

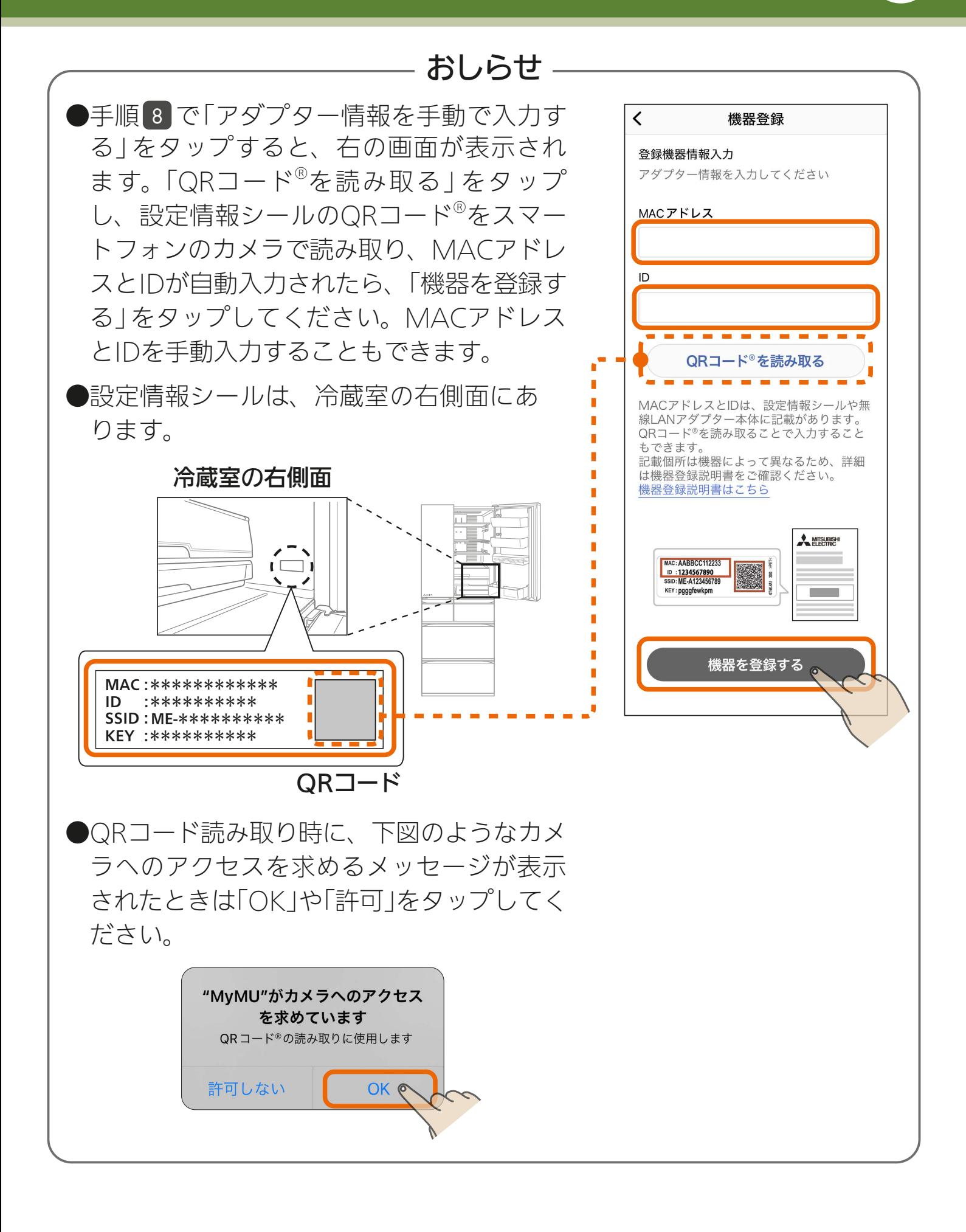

2011 EL 201 11<sup>9</sup> 只

[もくじ](#page-3-0) 4.「MyMU」アプリに冷蔵庫を登録する ⑥ 21

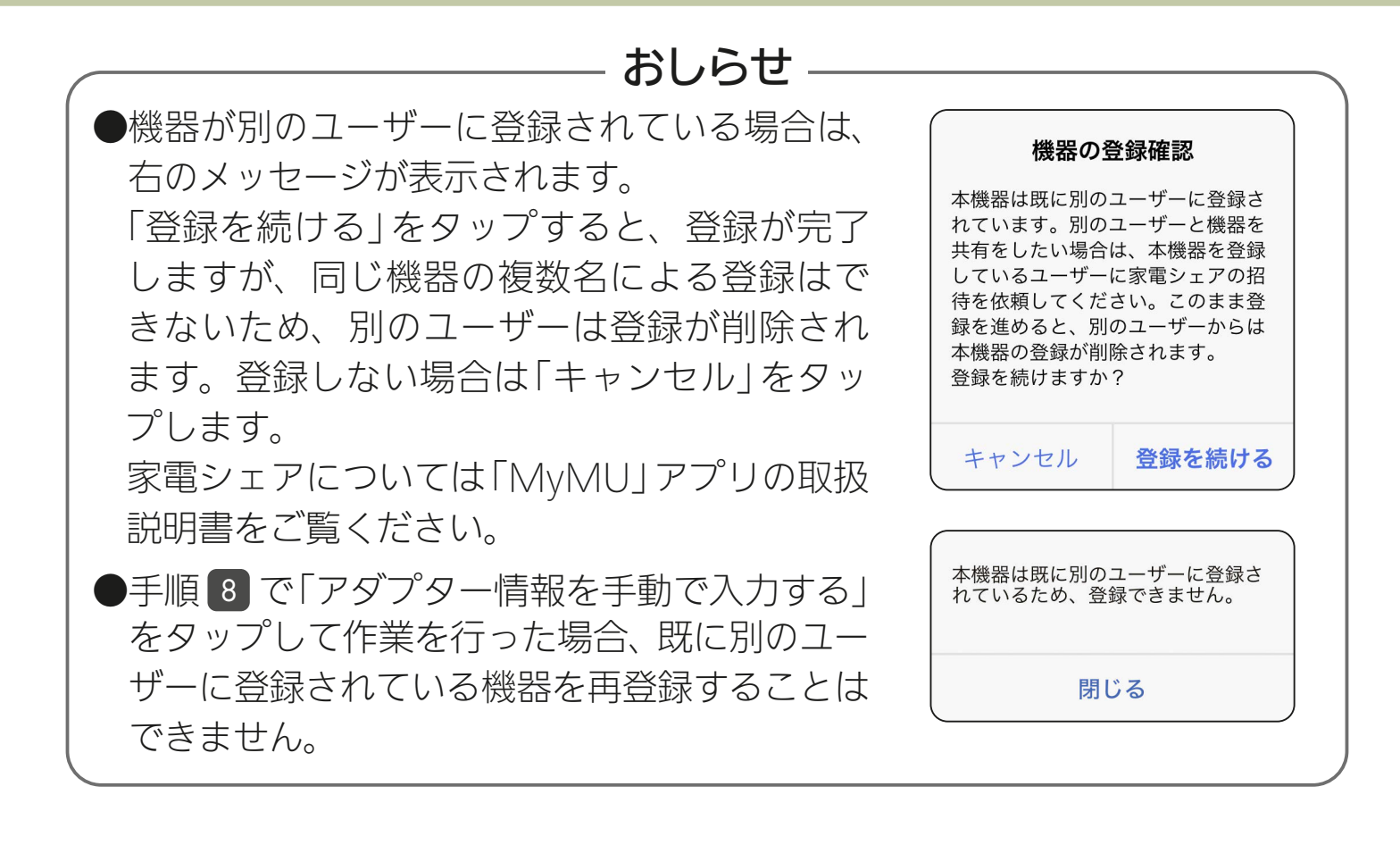

**2 HTM TO BE A RELEASED FOR THE SAME OF PERSONAL PROPERTY** 

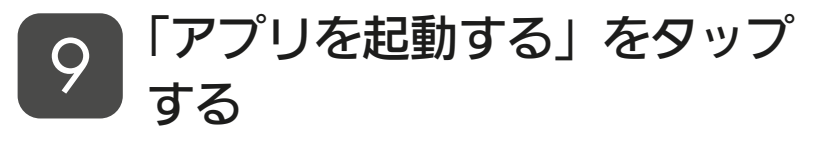

● 冷蔵庫のアプリが起動します。

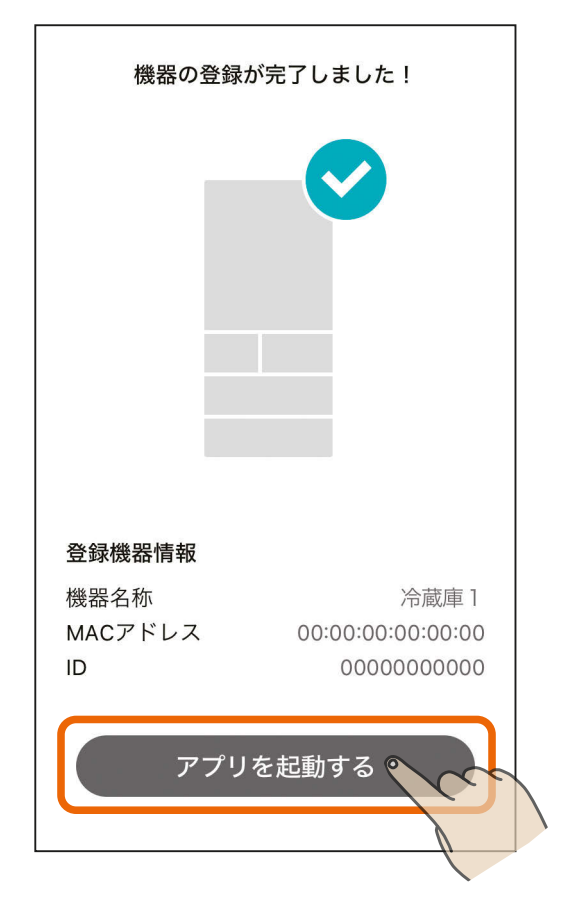

初期設定はこれで完了です。

<span id="page-21-0"></span>[もくじ](#page-3-0) 4.「MyMU」アプリに冷蔵庫を登録する ⑦ 22

### (2)「WPS」(自動接続機能)がないルーターを使って機器登録する

AP モード(アクセスポイントモード)にするためには、事前に冷蔵庫 の無線機能を「有効」にしておく必要があります。 ヌ [15ページ](#page-14-0) AP モードは約 10 分で終了します。その間に機器登録を完了する必要 があります。機器登録が完了する前に 10 分経過したときは操作パネ ルの状態を確認し、手順 1 を行って再度 AP モードにしてください。

 $22$   $\mathbb{R}$   $22$   $\mathbb{R}$   $22$ 

操作パネルの お を 3 秒以上 長押しして AP モードにする <sup>1</sup>

- "ピピッ"と音が鳴り、 と 無線 が点滅します。
- ●この状態は約10分間で終了します。 その間に手順 9 まで完了してくだ さい。
- [3.冷蔵庫の無線機能を有効にす る| | ☞ [15ページ](#page-14-0) から続けて操作し てください。

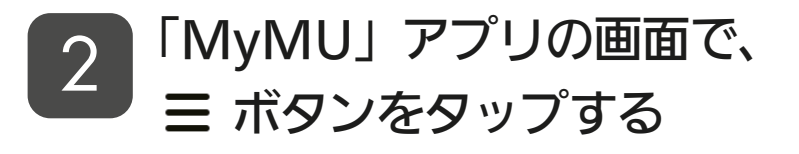

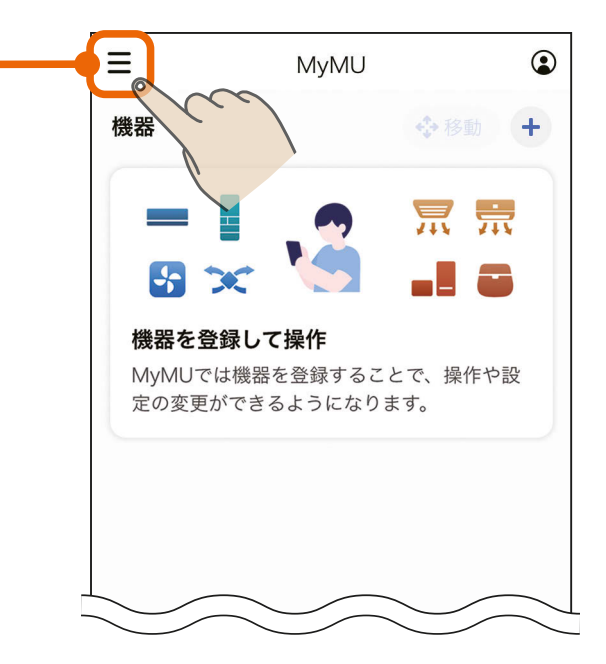

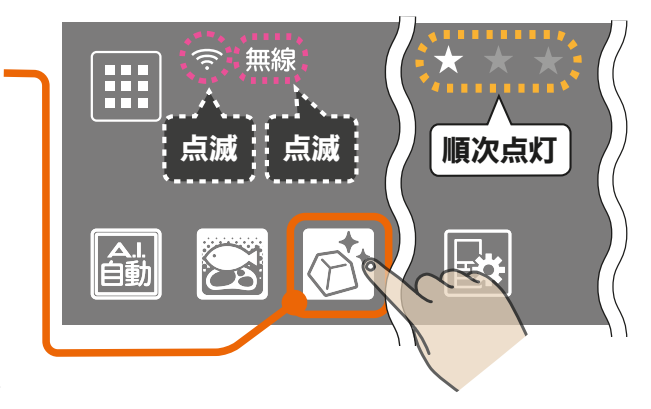

[もくじ](#page-3-0) 4.「MyMU」アプリに冷蔵庫を登録する ⑧ 23

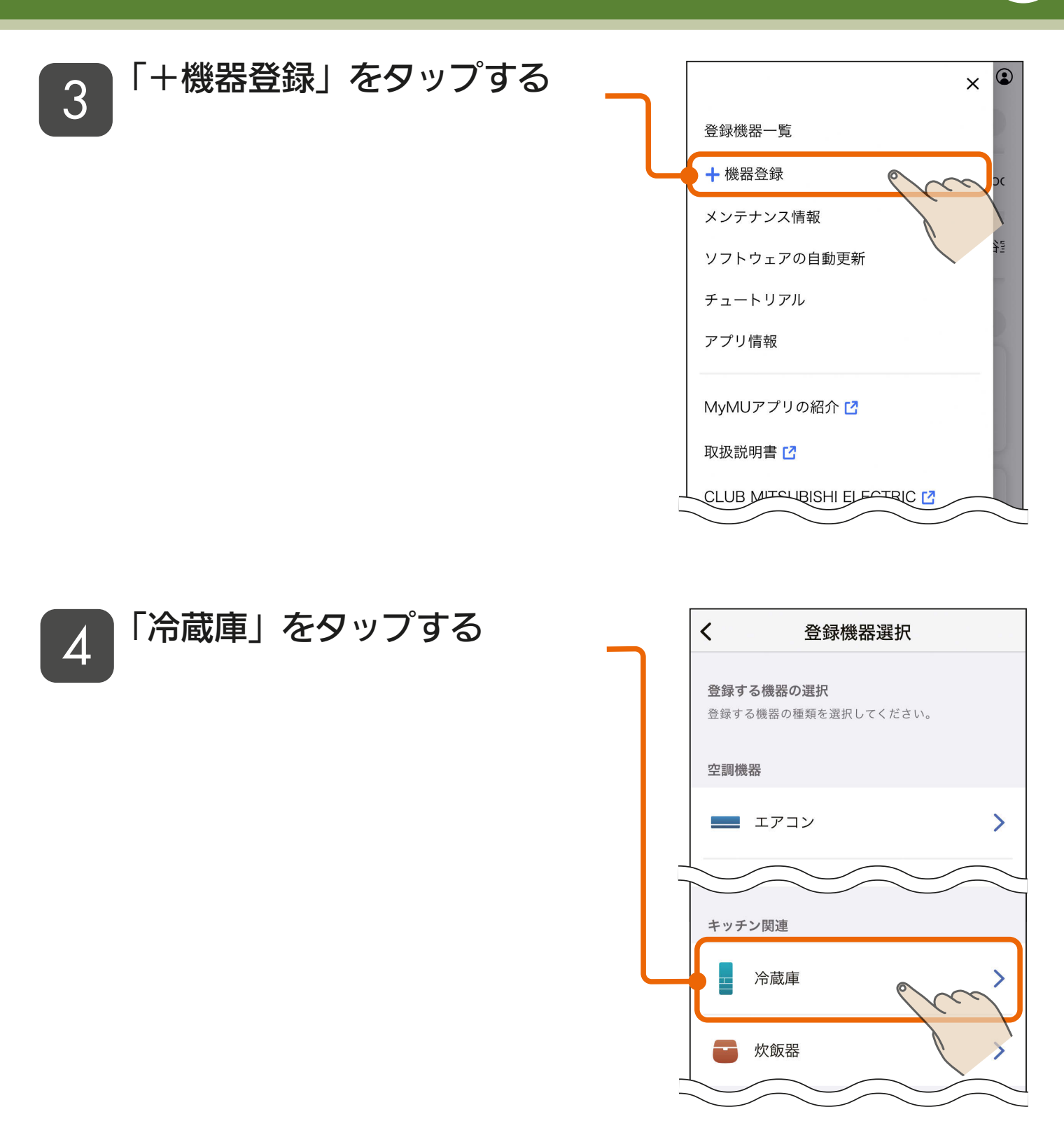

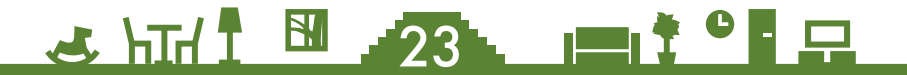

<span id="page-23-0"></span>[もくじ](#page-3-0) 4.「MyMU」アプリに冷蔵庫を登録する ⑨ 24

#### 「アクセスポイントモードでの 接続」を選択する 5

● アクセスポイントモードは約10分 間で終了するため、あらかじめ冷 蔵庫を接続するルーターのSSID、 KEYを確認しておいてください。 10分以上経過した場合は、手順 1 のアクセスポイントモードの設

定からやり直してください。

■ 1[22ページ](#page-21-0)

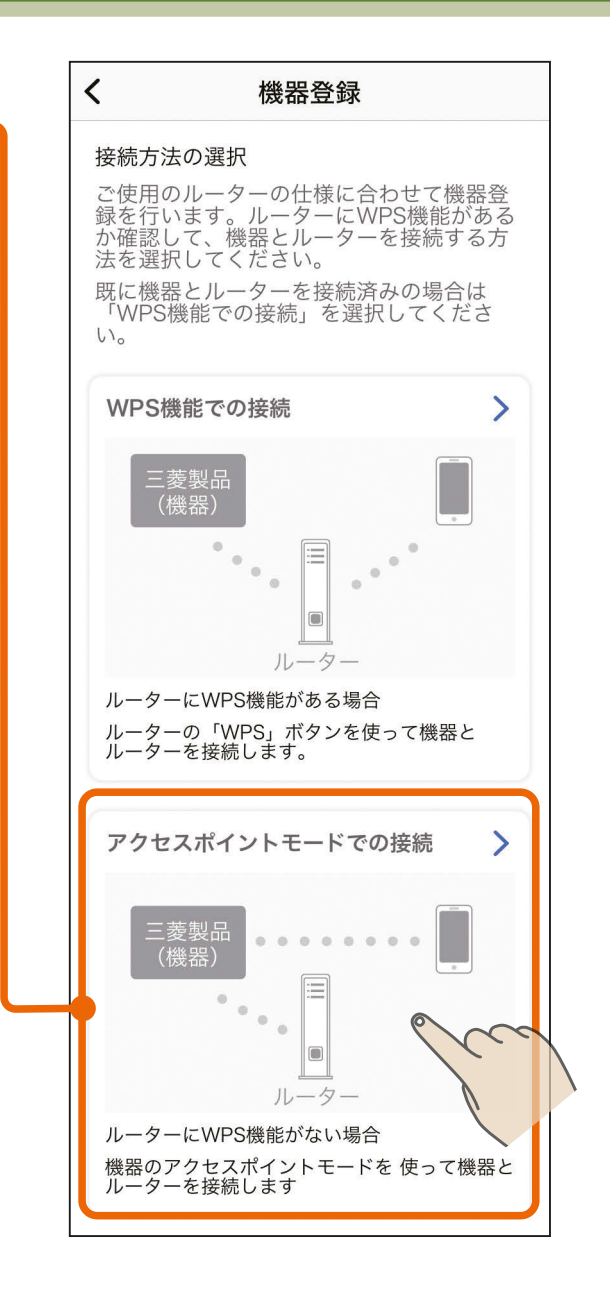

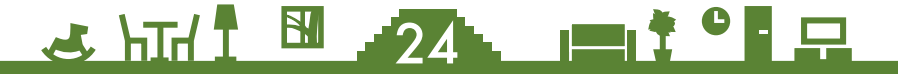

<span id="page-24-0"></span>[もくじ](#page-3-0) 4.「MyMU」アプリに冷蔵庫を登録する ⑩ 25

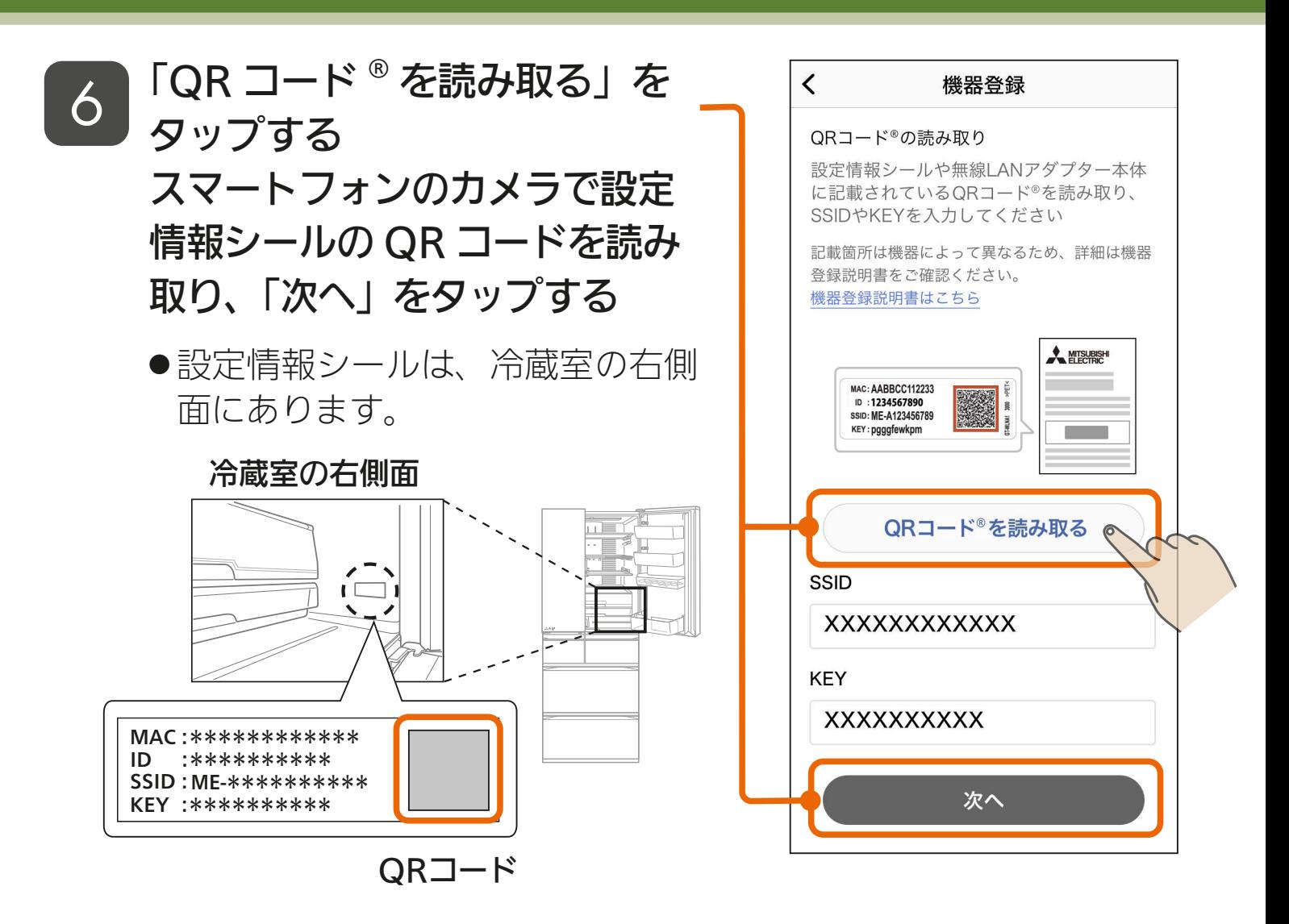

25 HTH 1 25 PT 3 PT 2

- QRコードを読み取るとSSIDと KEYが表示されます。
- QRコード読み取り時に、右図の ようなカメラへのアクセスを求め るメッセージが表示されたときは 「OK」や「許可」をタップしてくだ さい。
- ●SSIDとKFYを手動入力すること もできます。

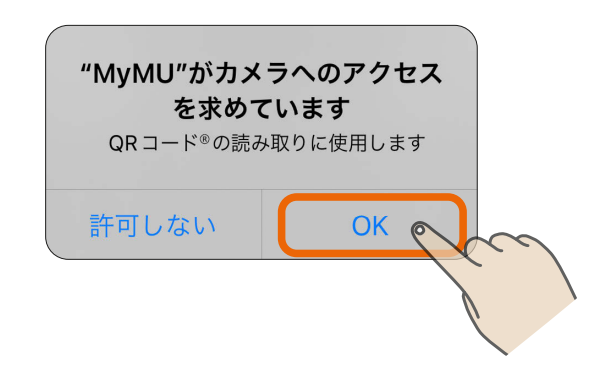

## [もくじ](#page-3-0) 4.「MyMU」アプリに冷蔵庫を登録する ⑪ 26

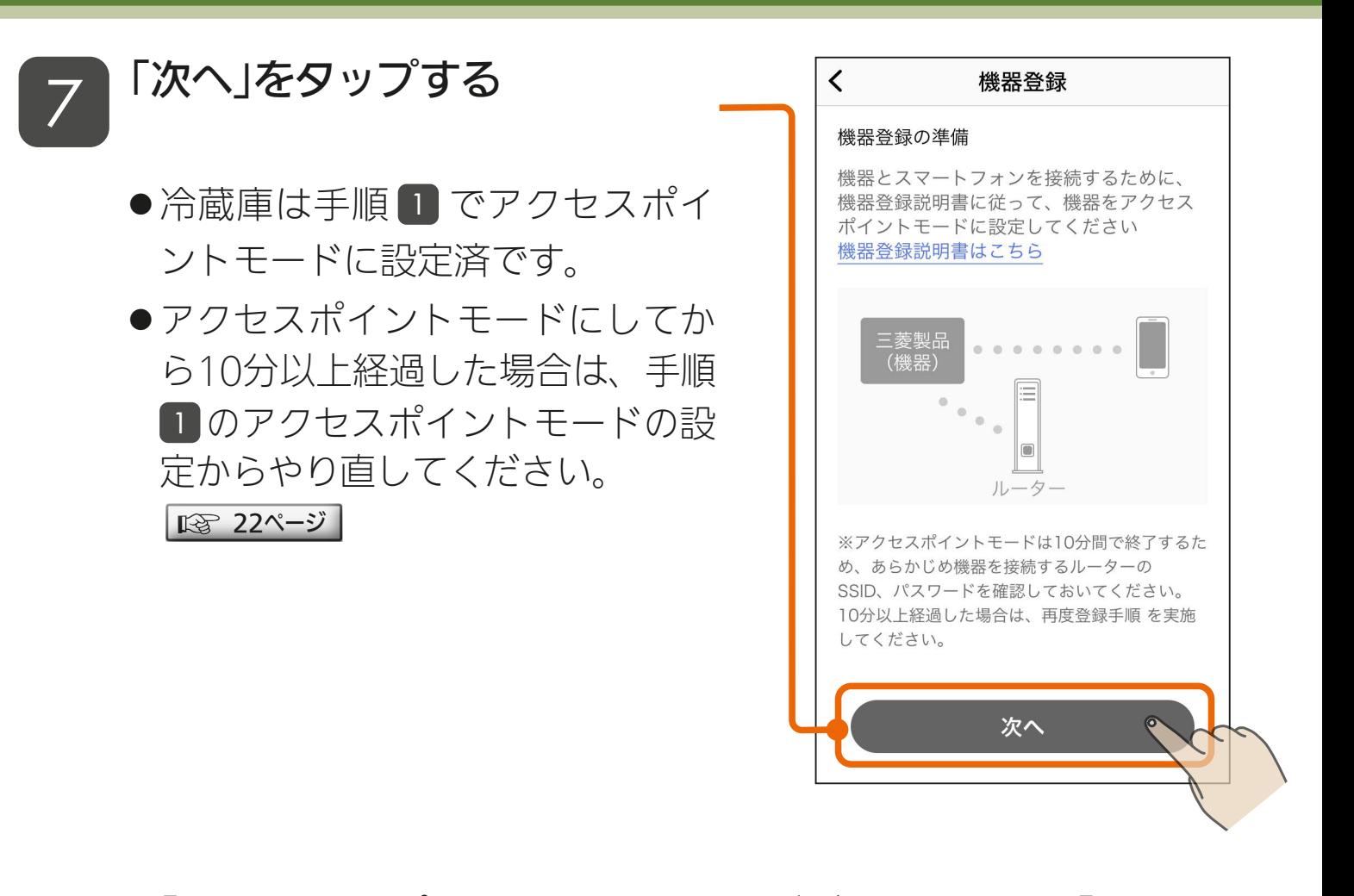

● 「次へ」をタップ後、以下のメッセージが表示されたら「接続」を タップしてください。「キャンセル」をタップすると接続に失敗し ます。

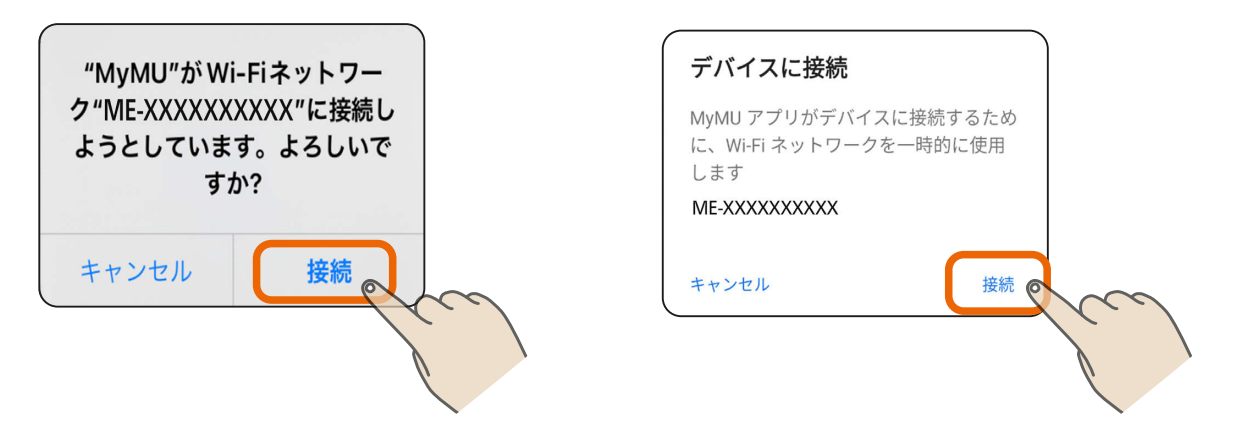

▖▕▀<sup>▎▛▝▐</sup>▗▚

26 HTT I 36

次ページに続く

## <u>[もくじ](#page-3-0)</u> 4. IMyMU」アプリに冷蔵庫を登録する ① 27

#### 前ページの続き

●しばらくすると位置情報の使用許可を求めるメッセージが表示さ れます。「1度だけ許可」「Appの使用中は許可」あるいは「アプリ の使用時のみ」「今回のみ」をタップしてください。「許可しない」 をタップすると接続に失敗します。

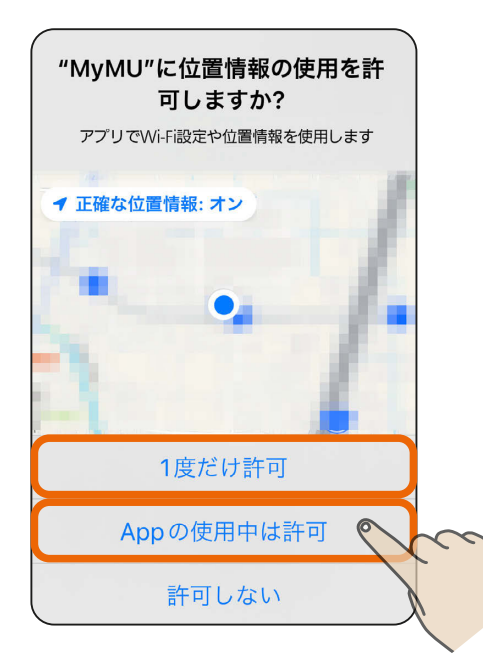

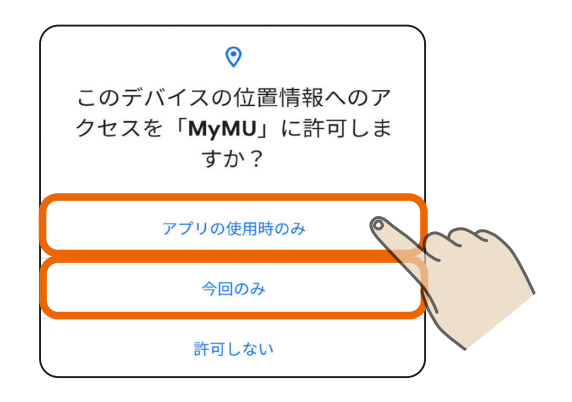

●接続に失敗した場合は右のメッ セージが表示されます。「閉じる」 をタップして画面を閉じ手順 5 からやり直してください。 | |||⊗ [24ページ](#page-23-0) |

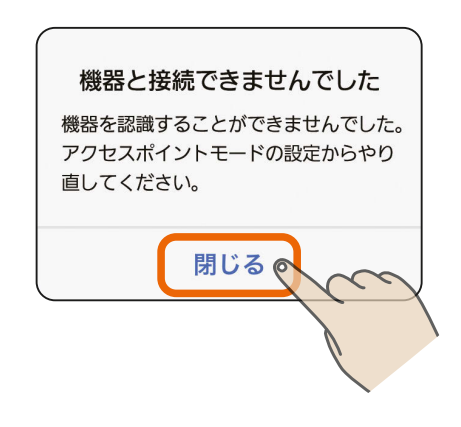

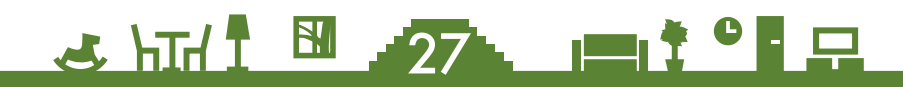

## [もくじ](#page-3-0) 4.「MyMU」アプリに冷蔵庫を登録する ⑬ 28

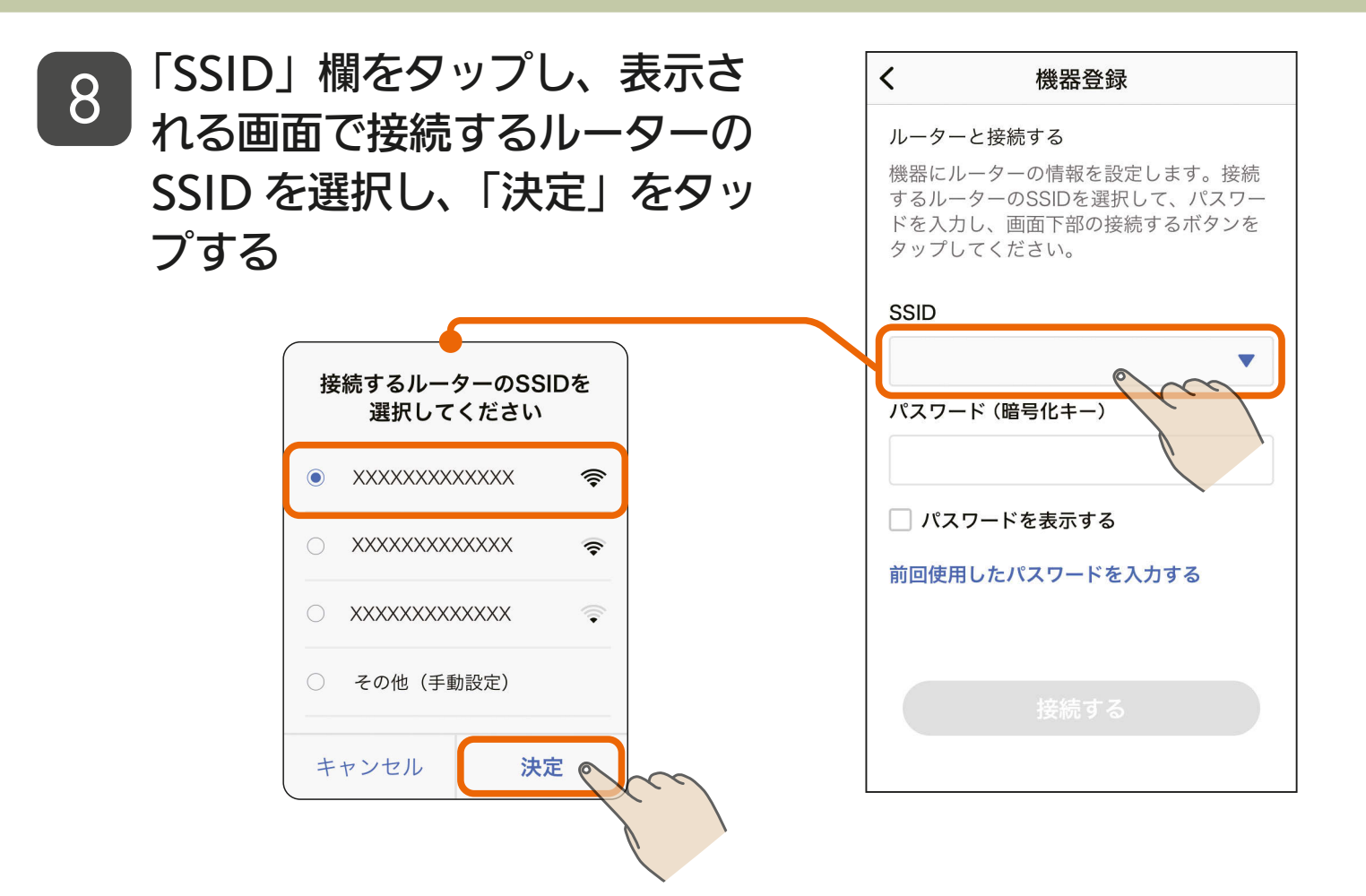

● SSIDは手動でも入力できます。 「その他(手動設定)」を選択し、「決 定」をタップすると、SSIDを手動 入力する画面が表示されます。

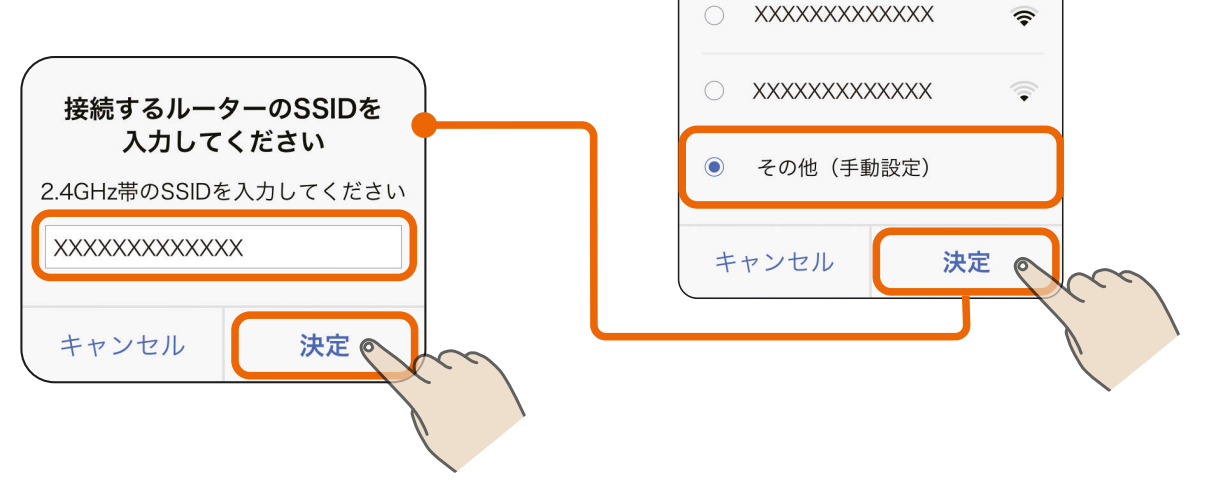

接続するルーターのSSIDを 選択してください

 $\widehat{\mathbb{R}}$ 

○ XXXXXXXXXXXXX

28. FL<sup>28</sup>

## <span id="page-28-0"></span>[もくじ](#page-3-0) 4.「MyMU」アプリに冷蔵庫を登録する ⑭ 29

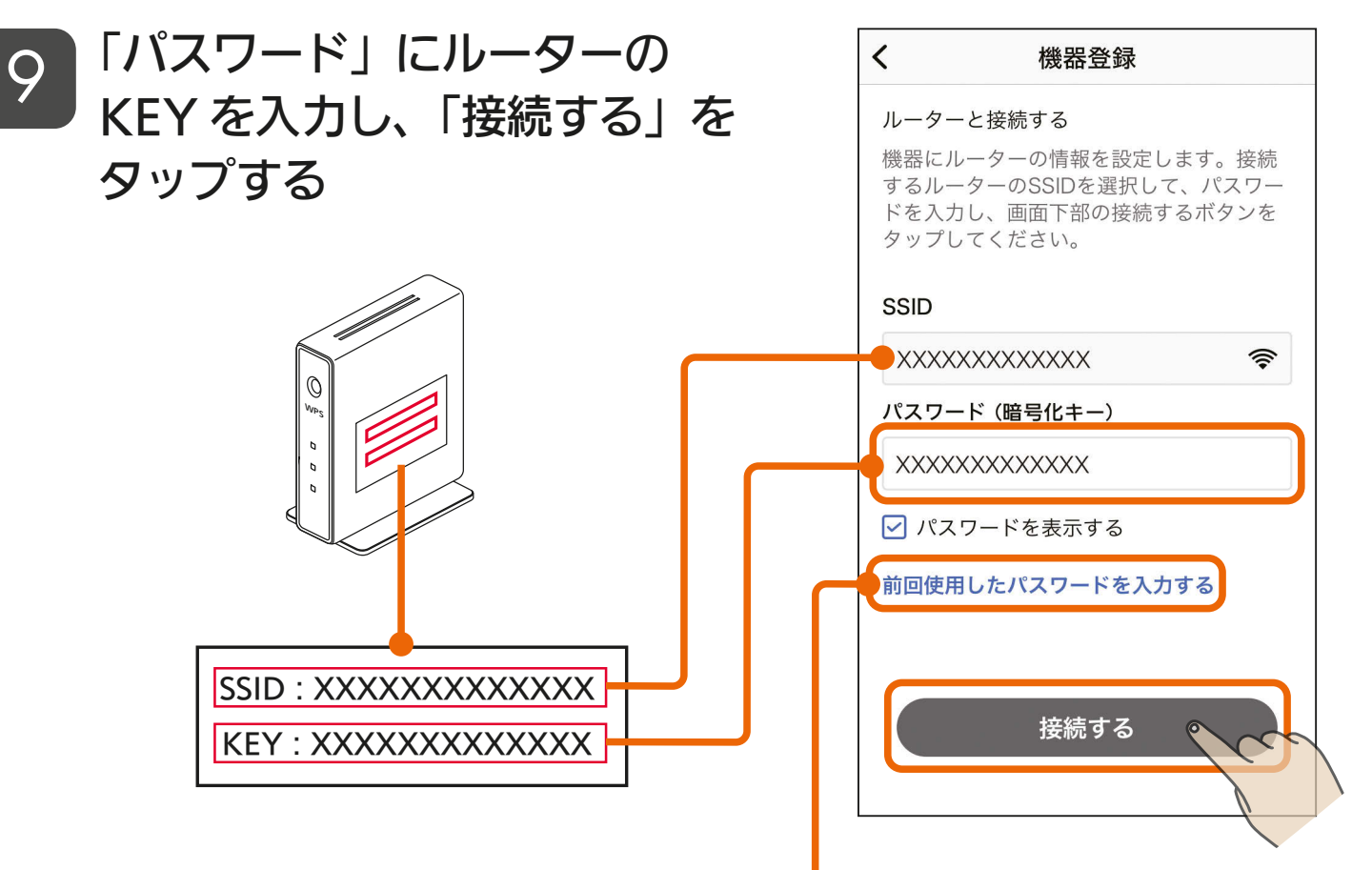

#### 前回使用したパスワードを入力する

タップすると前回使用したパスワードを自動で入力できます。

<u>2 HT I EL 29 POIT C P</u>

●iOS搭載のスマートフォンでは、 右のメッセージが表示されること があります。その場合は「OK」を タップしてください。「OK」をタッ プしないと接続に失敗します。「許 可しない」をタップした場合は、 iOSのローカルネットワークの設 定を変更してください。

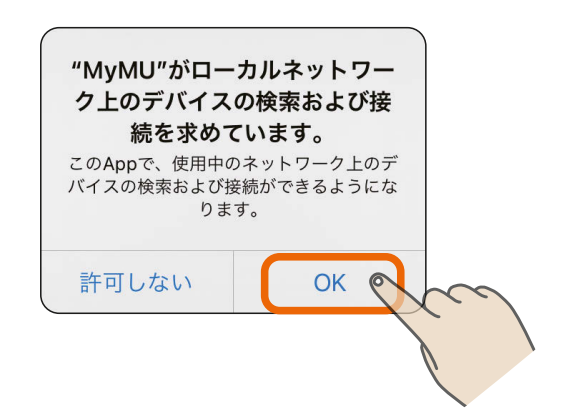

[もくじ](#page-3-0) 4.「MyMU」アプリに冷蔵庫を登録する ⑮ 30

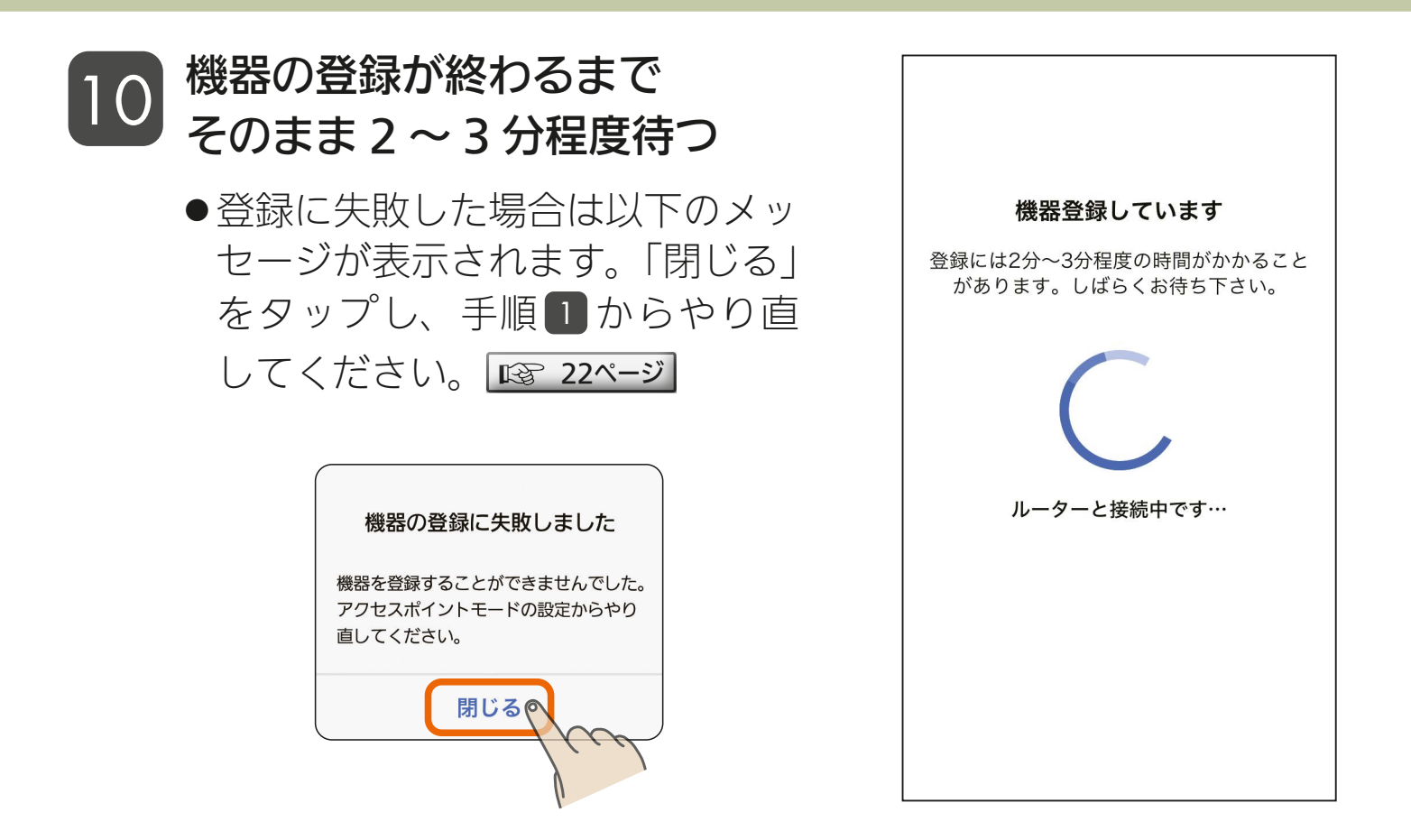

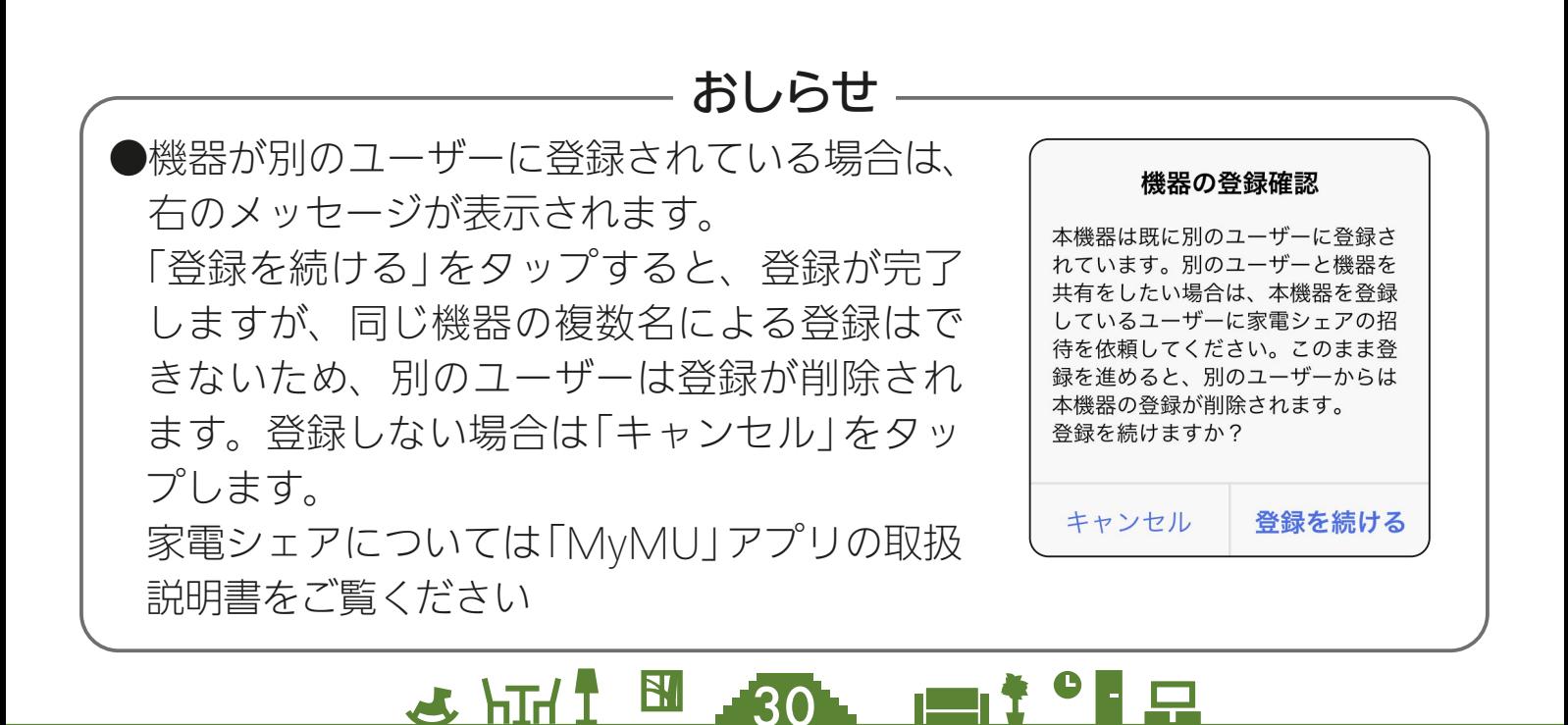

## [もくじ](#page-3-0) 4.「MyMU」アプリに冷蔵庫を登録する ⑯ 31

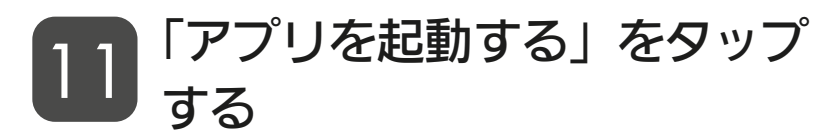

- 「三菱冷蔵庫アプリ」が起動します。
- 冷蔵庫の操作パネルは 令 が点灯 に変わります。

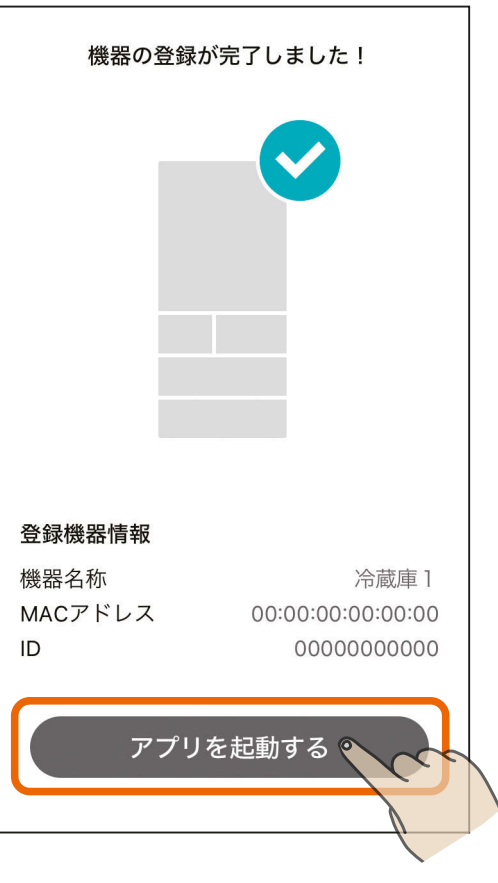

初期設定はこれで完了です。

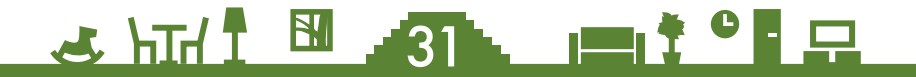

<span id="page-31-0"></span>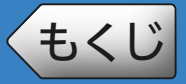

「あなたの冷蔵庫」では、現在の冷蔵庫の状況を確認したり、各室へ移 動できます。ナビゲーションバーの ■ をタップすると「あなたの冷 蔵庫」が表示されます。

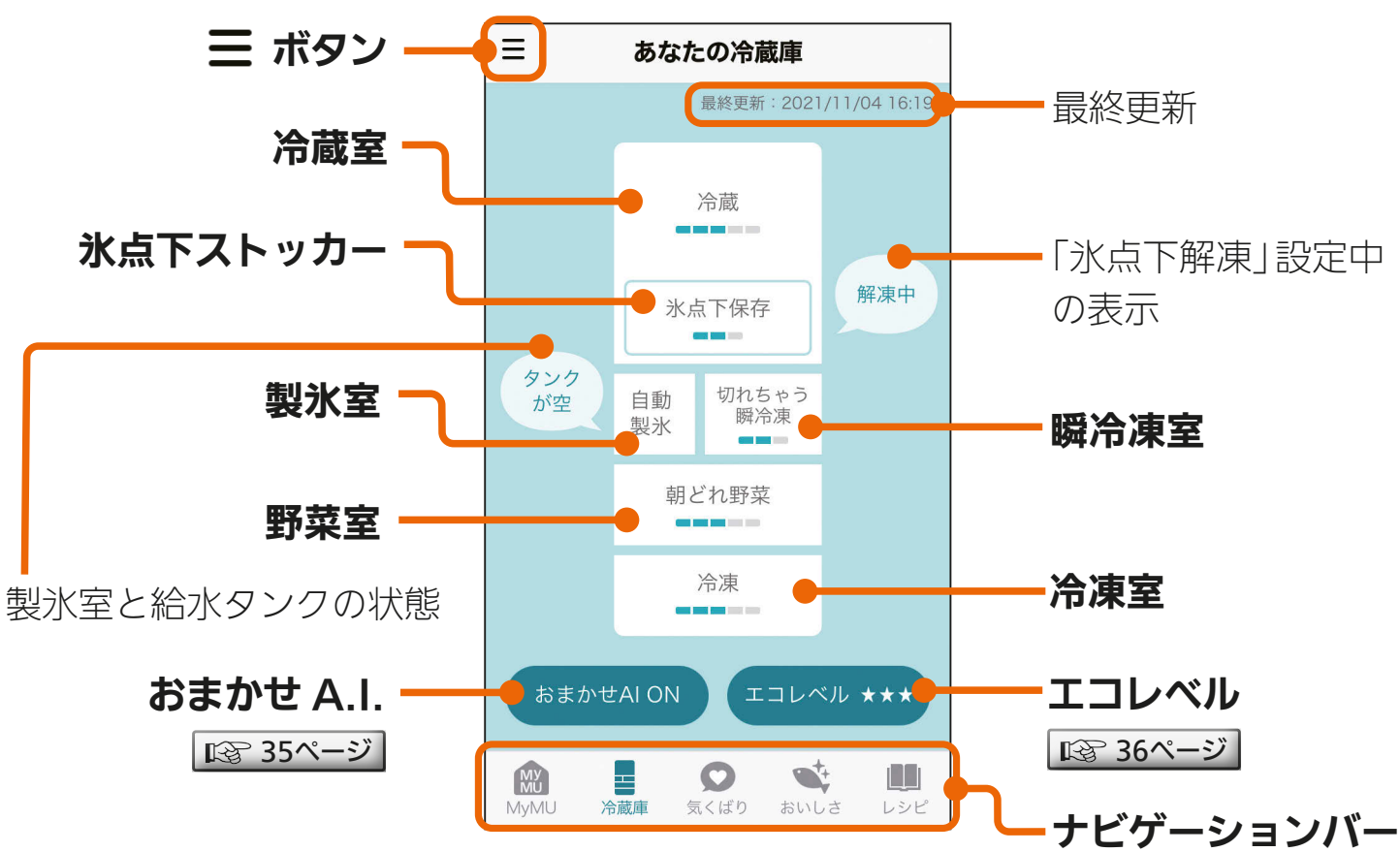

#### 温度の設定状態

■ の数が多いほど温度が低い状態を表します。

※冷蔵庫の操作パネルで操作した内容は、スマートフォンへの反映が遅れることがあります。 ※「野菜室」と「冷凍室」の位置は機種によって異なります。

※「三菱冷蔵庫アプリ」のバージョンによっては、画面は予告なく変更されることがあります。

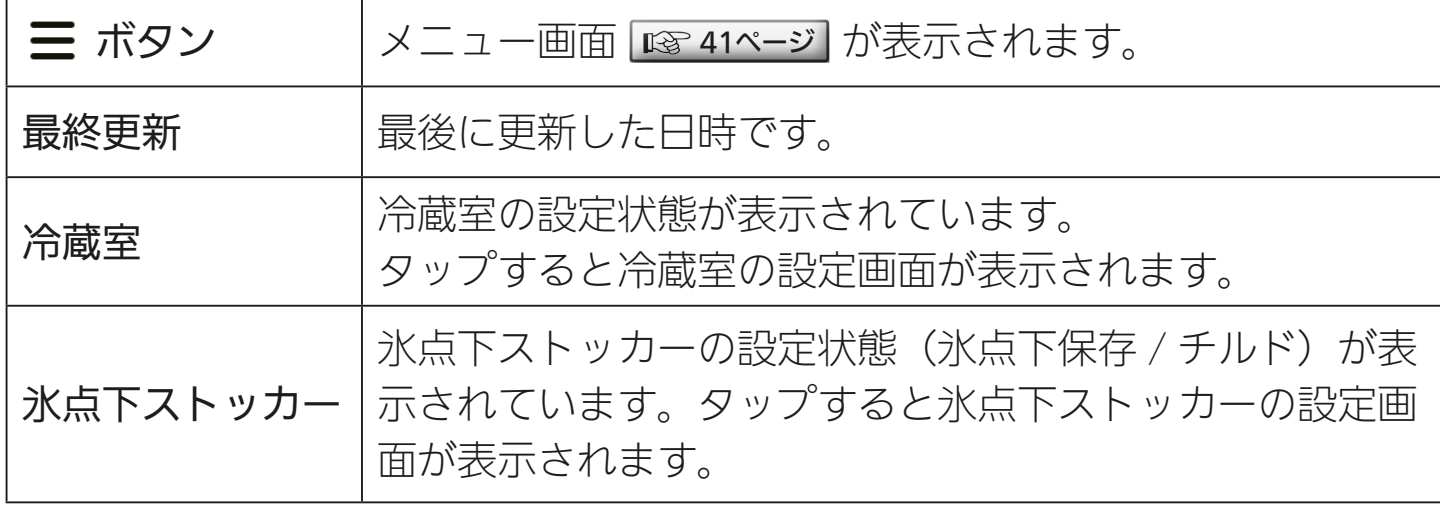

32 FL 7 9 1 1 1 2

次ページに続く

#### 前ページの続き

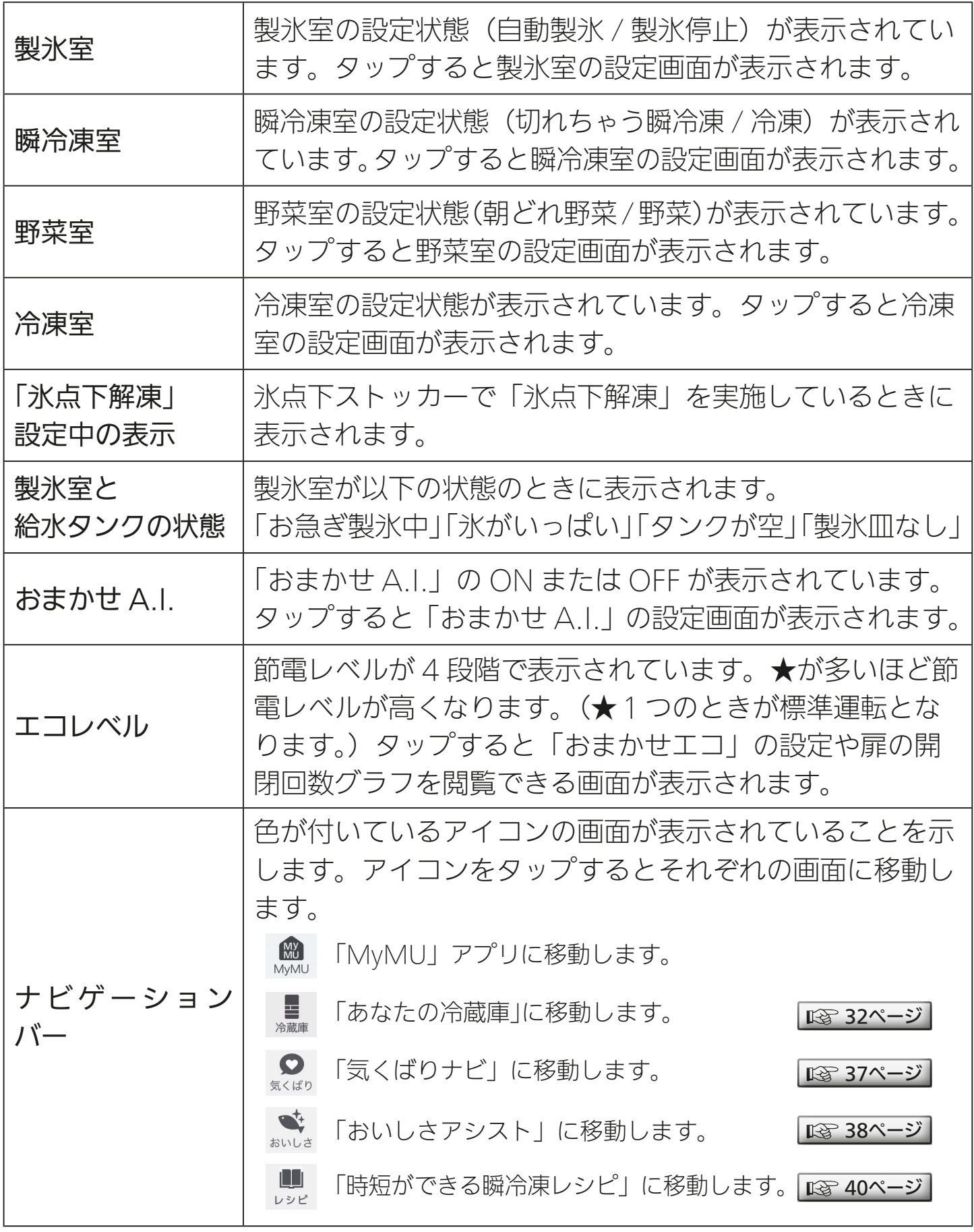

※冷蔵庫の状態がスマートフォンに反映されるまでに約1時間かかる場合があります。

<u>3 HTM T 33 P 1 1 33 P 1 2</u>

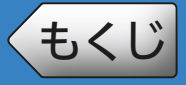

**[もくじ](#page-3-0) あなたの冷蔵庫 ③ インスタイム 34** 

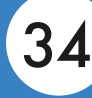

### 各室の設定方法

#### 設定方法は各室で共通です。以下、氷点下ストッカーを例に説明します。

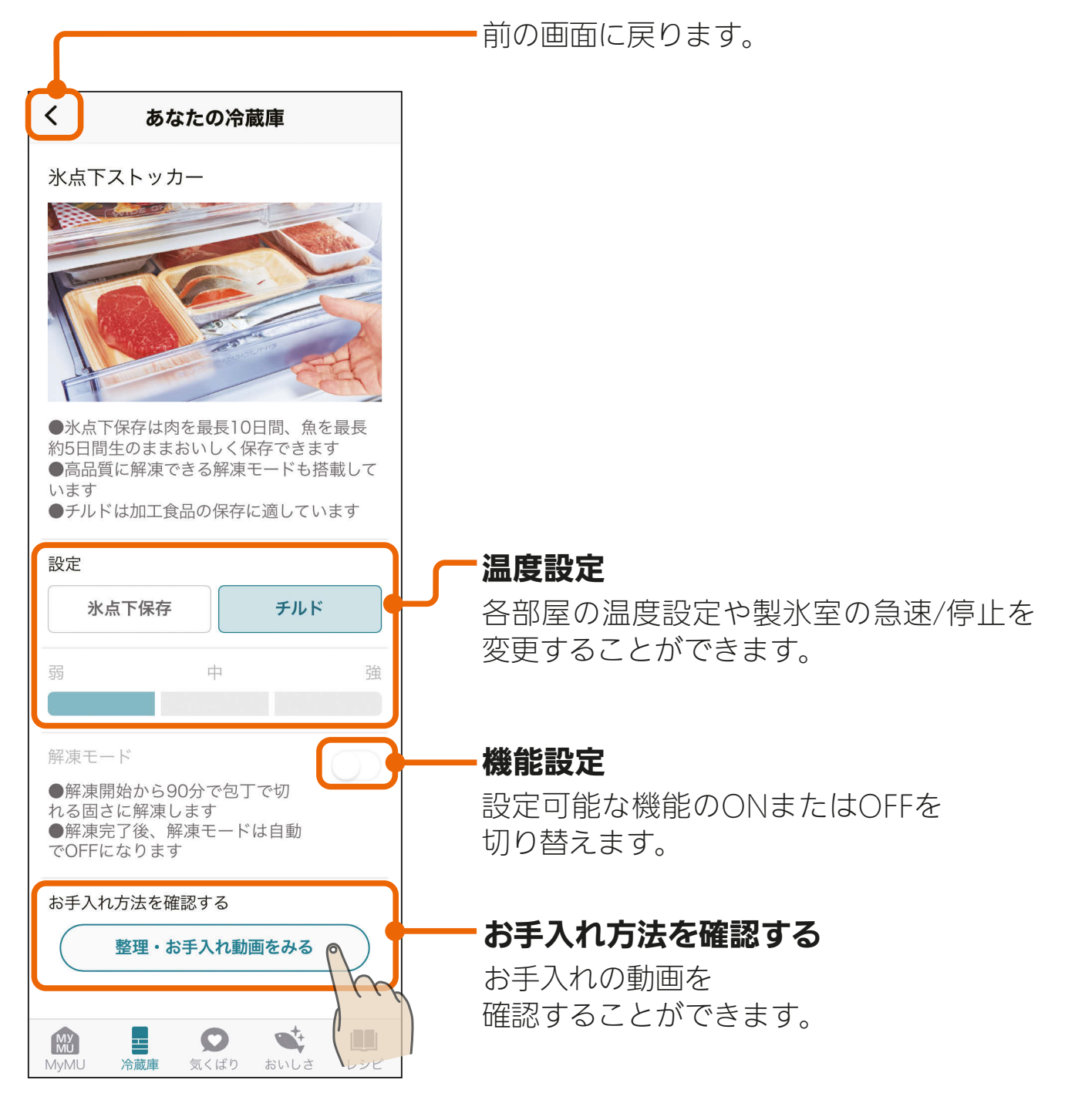

<u>3 HTH 1 34 1 1 1 9 5 5</u>

<span id="page-34-0"></span>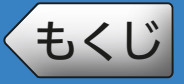

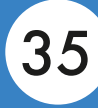

### おまかせA.I.

おまかせ A.I. の設定ができます。 おまかせ A.I. を ON にすると、「氷点下保存」「朝どれ野菜」「部屋別 おまかせエコ」などが設定され、ご家庭ごとの使いかたに合わせて自 動的に運転します。

前の画面に戻ります。

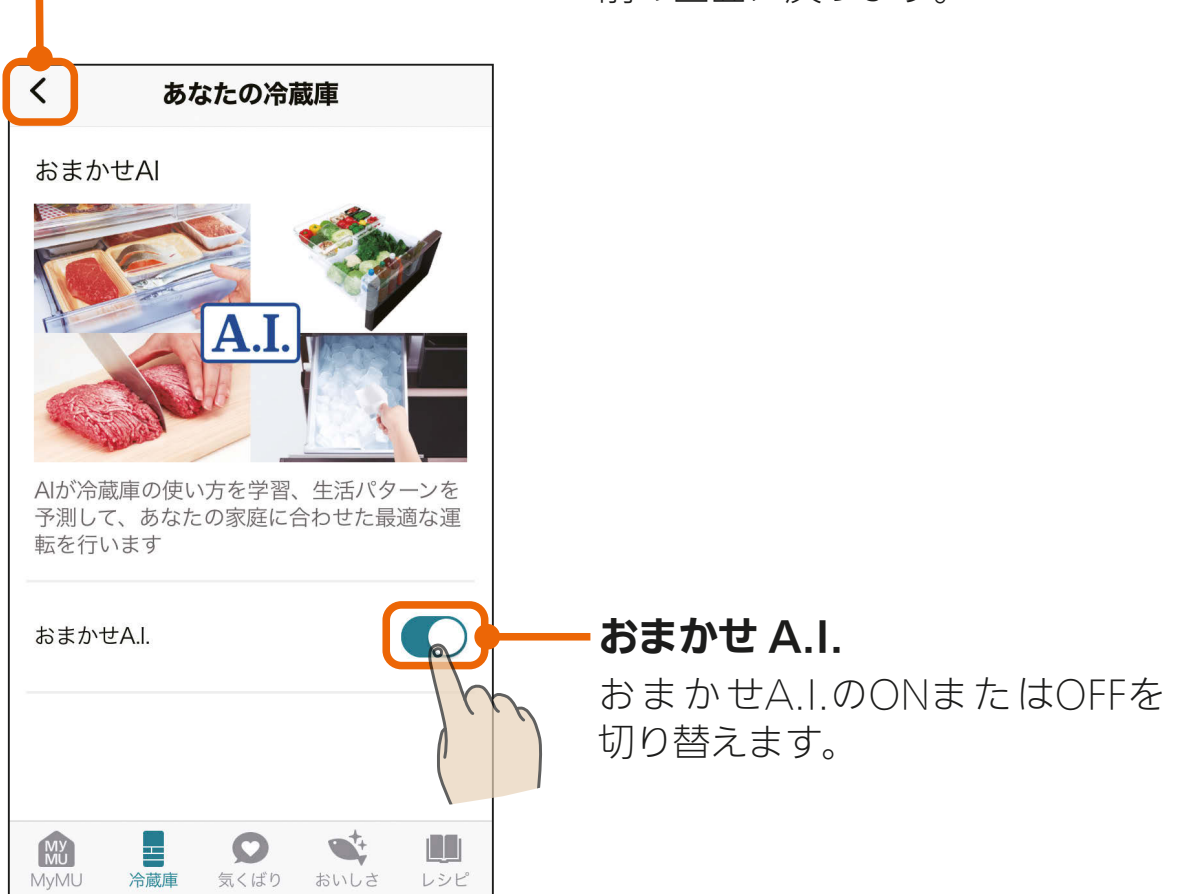

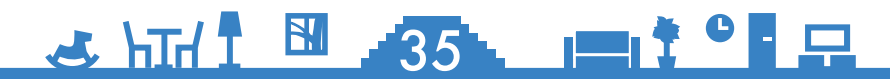

<span id="page-35-0"></span>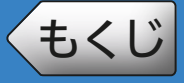

**[もくじ](#page-3-0) あなたの冷蔵庫 ⑤ 36** 

### ● エコレベル・おまかせエコ・1週間のドア開閉回数

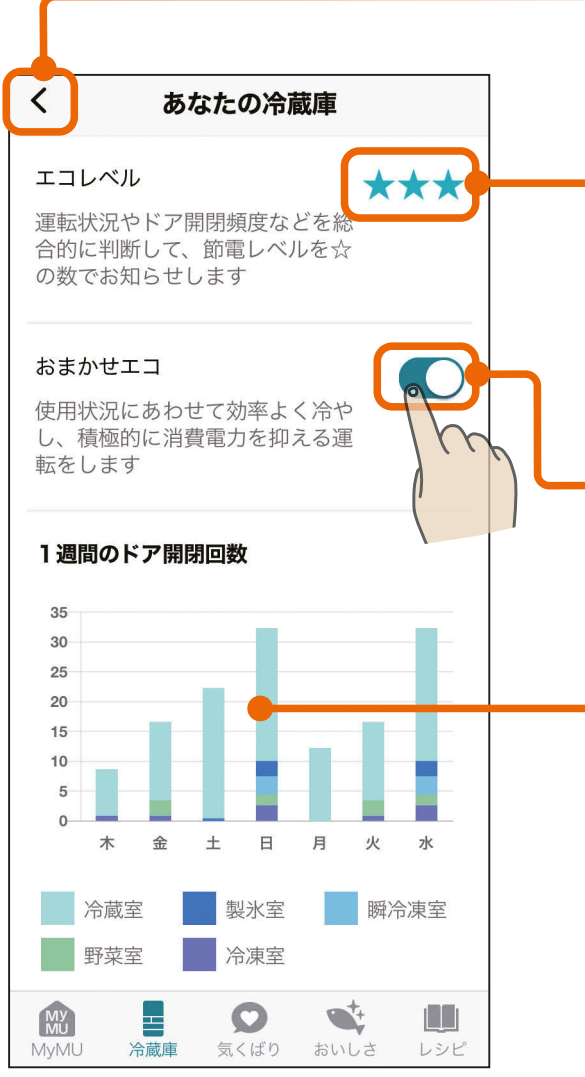

前の画面に戻ります。

#### エコレベル

節電レベルが4段階で表示されます。 ★が多いほど節電レベルが高くなります。 (★1つのときが標準運転となります。) ※ご購入時は★1つです。

#### おまかせエコ

おまかせエコのONまたはOFFを 切り替えます。

#### 1 週間のドア開閉回数

1週間のドア開閉回数が曜日ごとのグラフ で表示されます。また、グラフをタップす ると各室のドア開閉回数が数字で表示され ます。回数の更新は1日1回です。「三菱冷 蔵庫アプリ」の初期設定をしてから反映ま でに約2日かかることがあります。

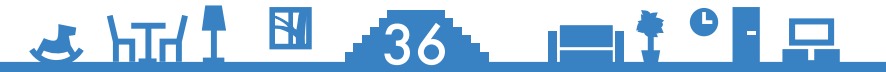

<span id="page-36-0"></span>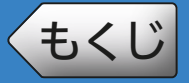

## [もくじ](#page-3-0) 気くばりナビ 37

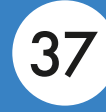

「気くばりナビ」では、お客様の使用状況から便利な情報の通知がスマー トフォンに届きます。ナビゲーションバーの Q をタップすると届い た通知の一覧が表示されます。

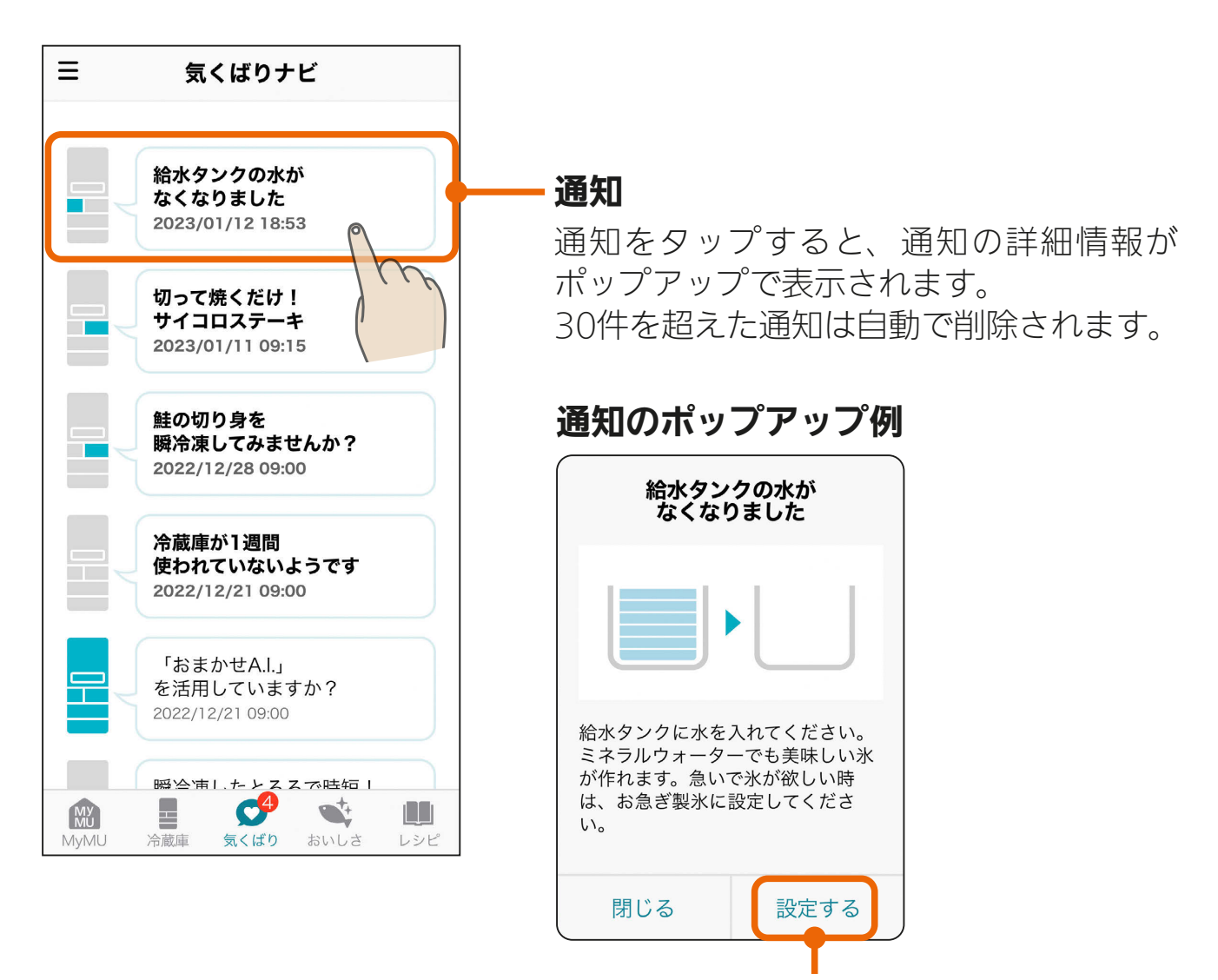

タップすると該当する機能を設定できる 画面に移動します。

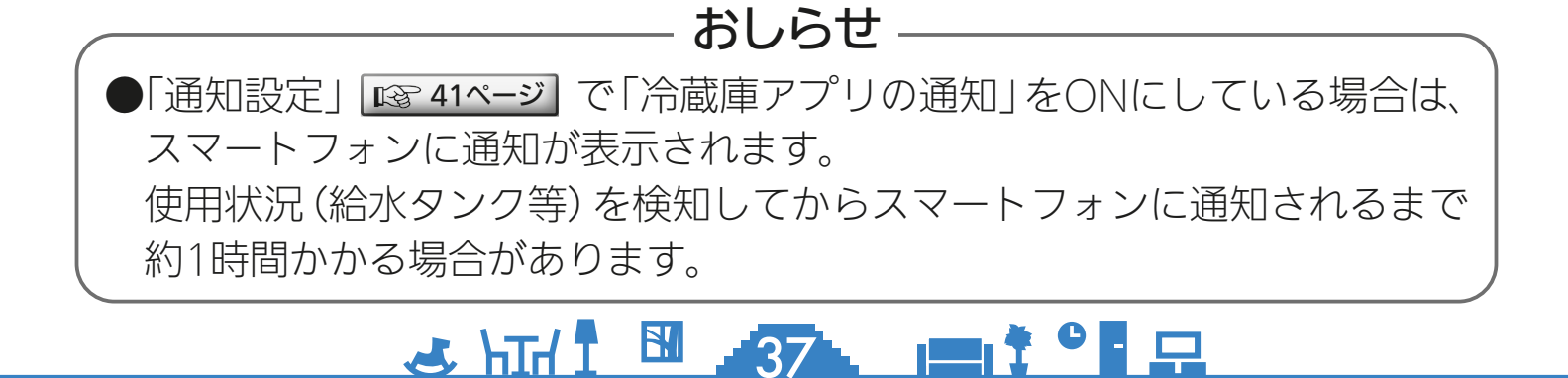

<span id="page-37-0"></span>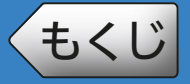

### [もくじ](#page-3-0) おいしさアシスト ① 38

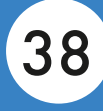

「おいしさアシスト」では、食材に適した保存の場所や食材の豆知識を 確認できます。ナビゲーションバーの きょをタップすると「おいしさ アシスト」が表示されます。

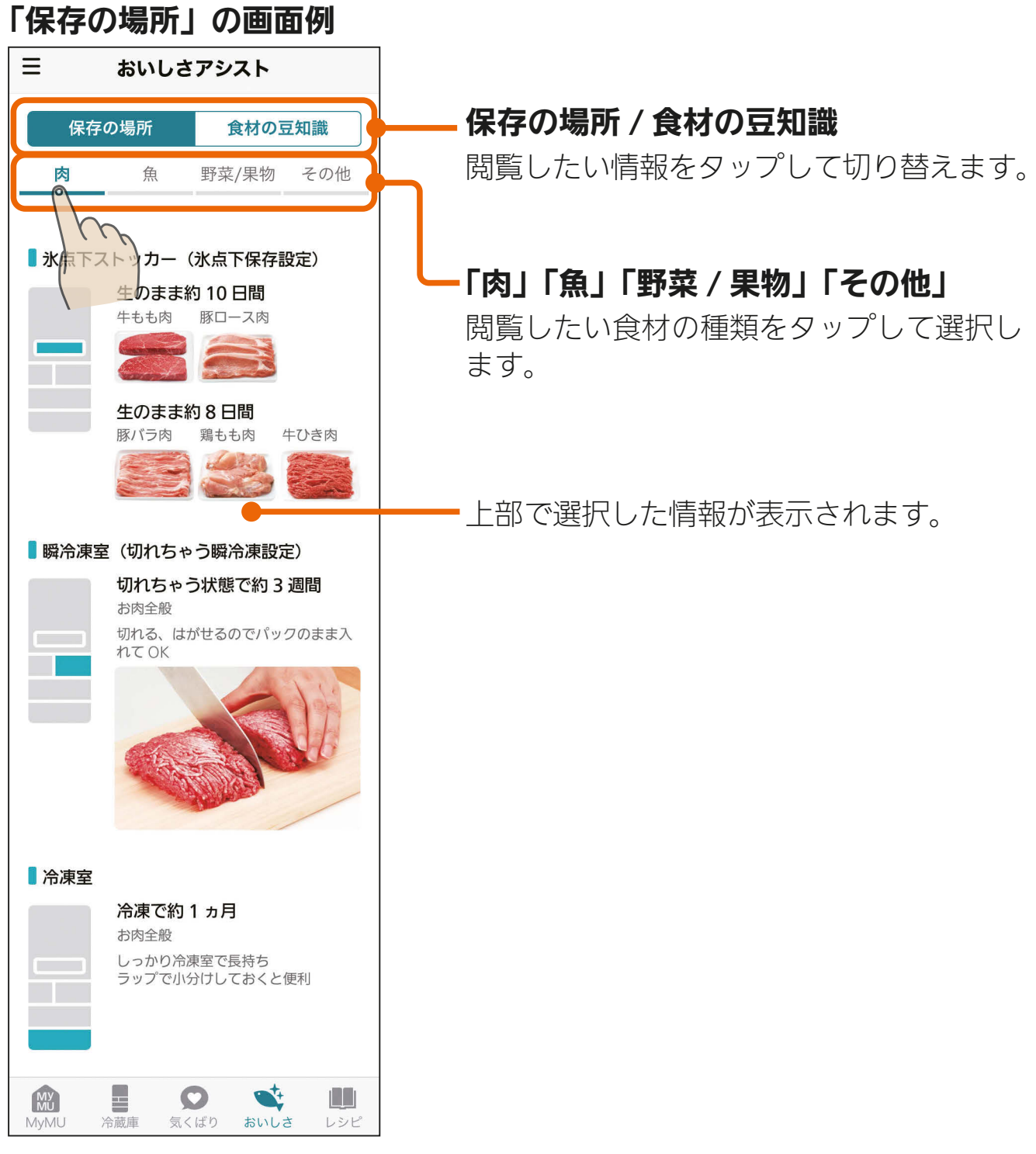

※上の例は「保存の場所」と「肉」を選択した状態の画面です。

<u>3 HTH I 38 FT</u>

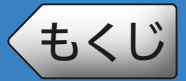

## [もくじ](#page-3-0) おいしさアシスト ② 39

#### 「食材の豆知識」の画面例

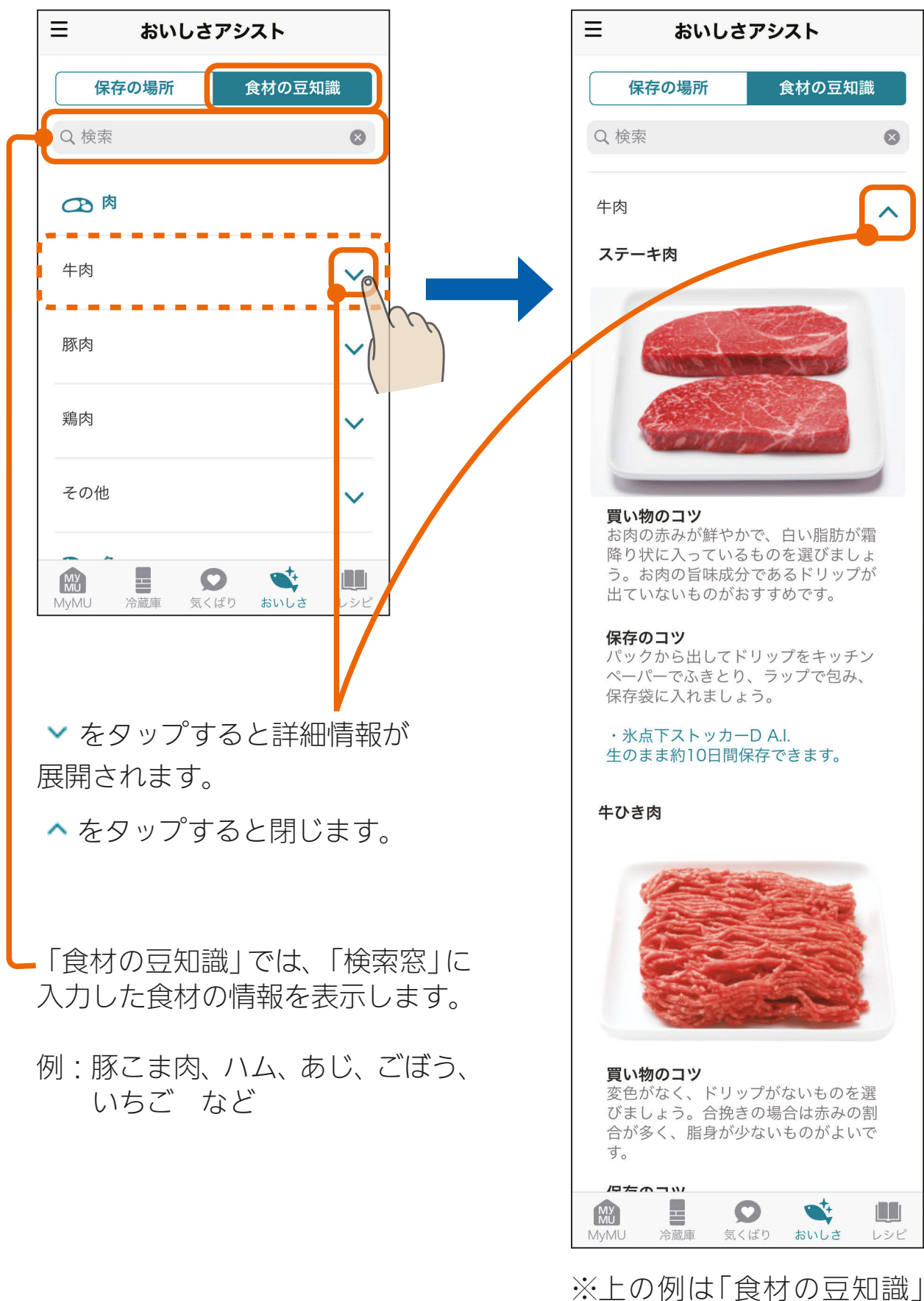

と「牛肉」を選択した状態 の画面です。

39 HTH 1 39  $m$ <sup>+  $\circ$ </sup>  $n$ 

<span id="page-39-0"></span>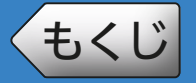

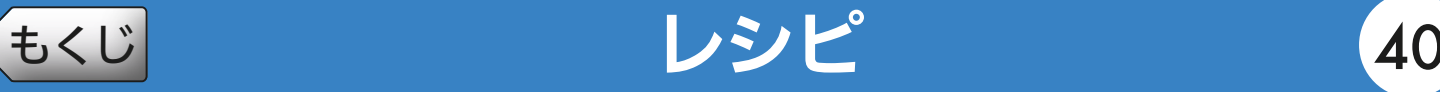

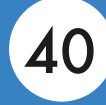

おすすめの料理や瞬冷凍の活用方法を確認できます。ナビゲーション バーの をタップすると「時短ができる瞬冷凍レシピ」が表示され ます。

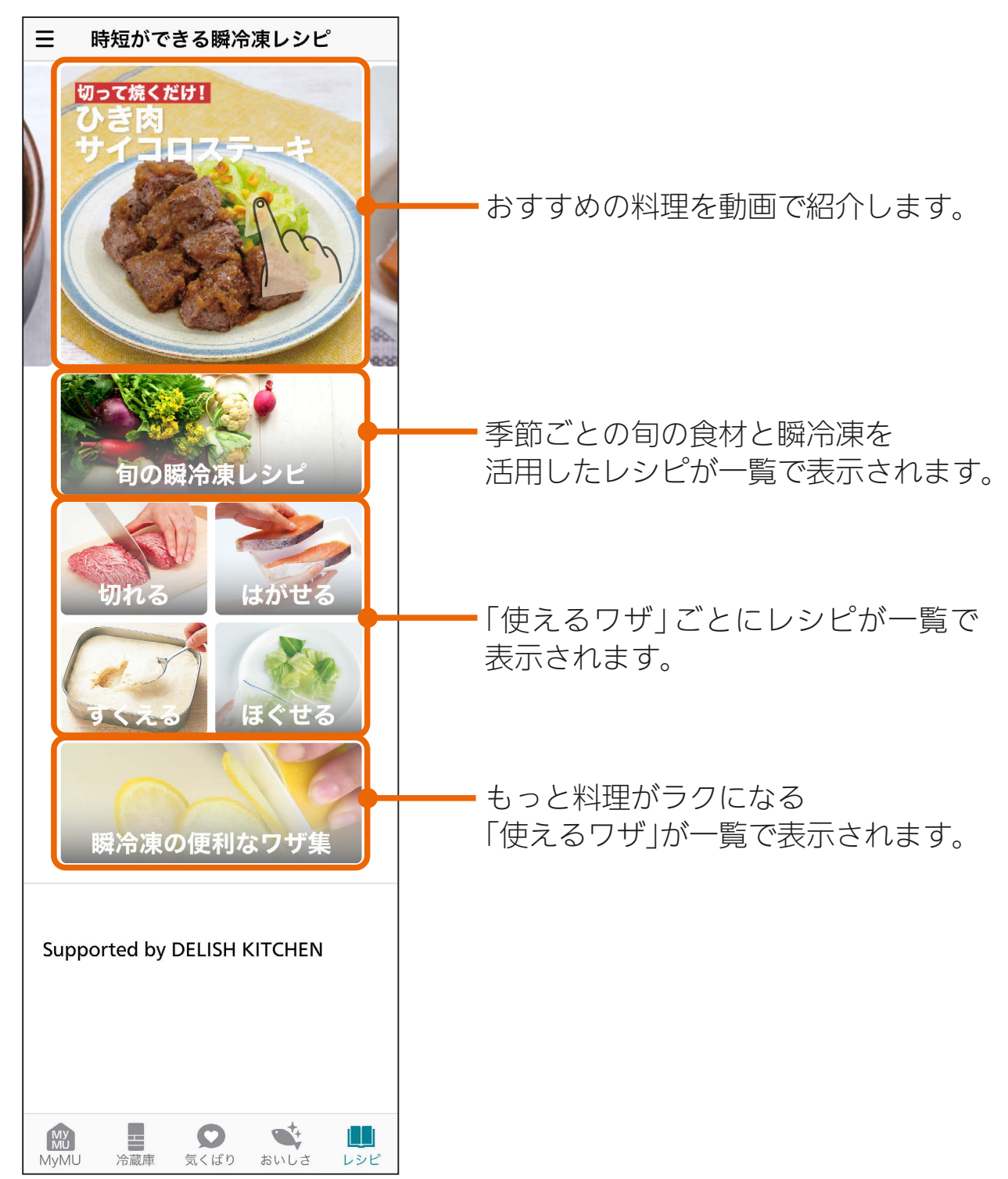

<u>3 HTH T 40 PT T C R</u>

<span id="page-40-0"></span>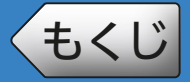

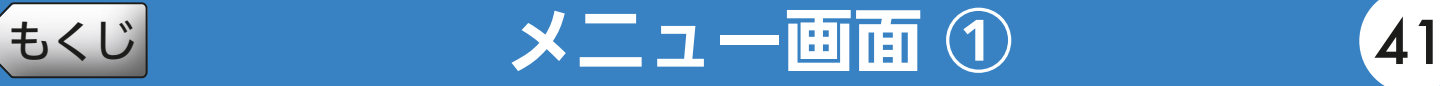

画面左上の ボタンをタップするとメニュー画面が表示されます。

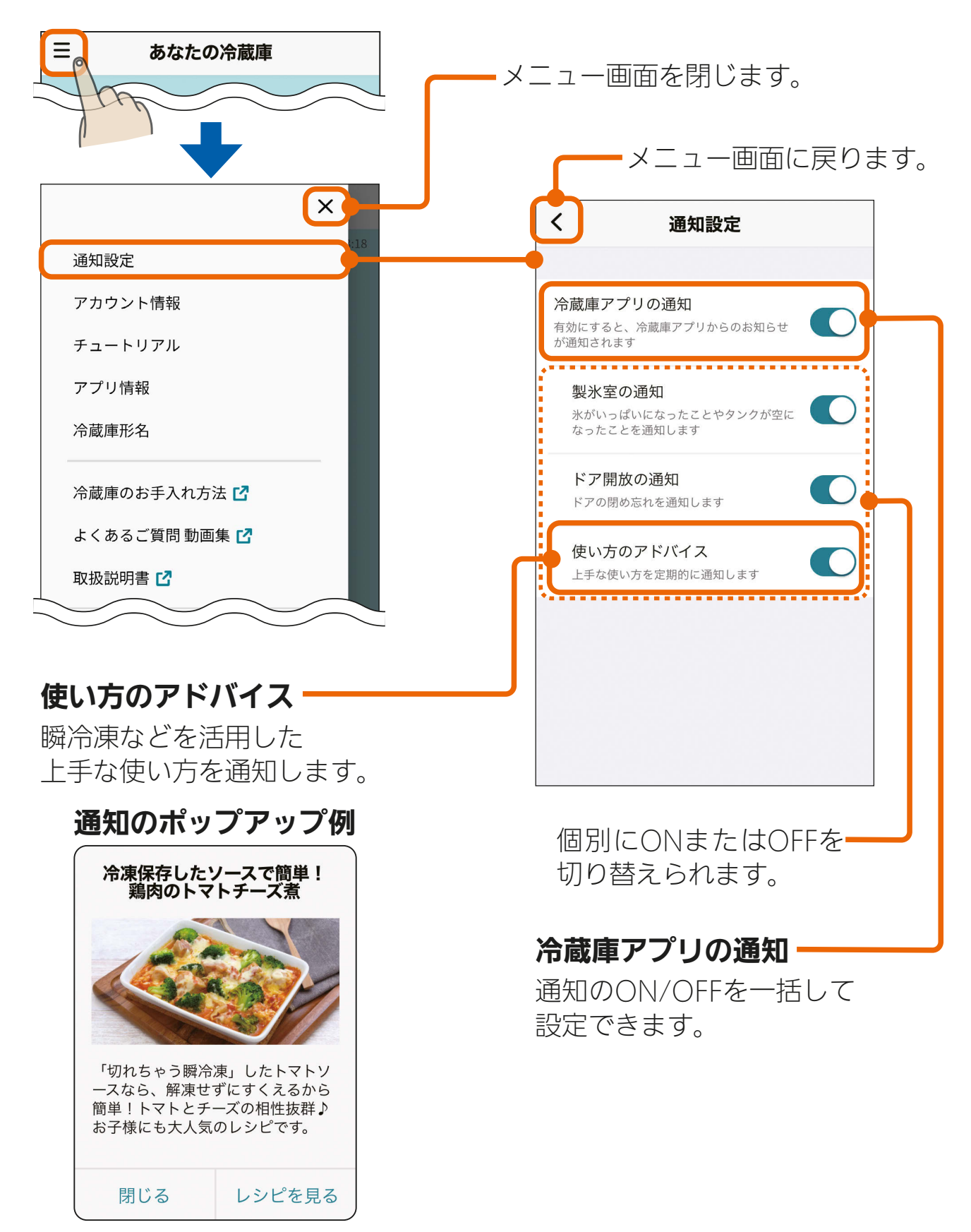

 $4$   $\frac{10}{4}$   $\frac{10}{4}$   $\frac{10}{4}$   $\frac{10}{4}$   $\frac{10}{4}$   $\frac{10}{4}$ 

![](_page_40_Picture_4.jpeg)

![](_page_41_Picture_0.jpeg)

![](_page_41_Figure_2.jpeg)

#### 前ページの続き

![](_page_41_Picture_83.jpeg)

![](_page_41_Picture_5.jpeg)

<span id="page-42-0"></span>

#### 修理を依頼される前に、次の点を確認してください。

● 「三菱冷蔵庫アプリ」使用時に「通信に失敗しました」と表示される場合は、 下記の手順で確認と作業をお願いします。

■スマートフォンがネットワークに接続されているか確認してください。 ■冷蔵庫の電源が入っているか確認してください。

■ネットワーク機器を再起動してください。 ネットワーク機器(ルーター、ONU、HUB 等)をインターネット側から 接続順に再起動してください。ネットワーク機器の再起動の都度 10 分程 度時間をおいてから通信を確認してください。

- 操作パネルの 無線 と 金 は、 | | | をタッチして表示させてから確認してください。
- 以下の配信サービスにより「MyMU」アプリを最新バージョンに更新してくだ さい。

 Android:Google Play™ iOS:App Store

![](_page_42_Picture_175.jpeg)

 $4317$   $13317$ 

次ページに続く

![](_page_43_Picture_0.jpeg)

前ページの続き

![](_page_43_Picture_180.jpeg)

44

次ページに続く

![](_page_44_Picture_0.jpeg)

#### 前ページの続き

![](_page_44_Picture_205.jpeg)

※冷蔵庫本体の「故障かな?と思ったら」については、冷蔵庫の取扱説明書をご覧く ださい。

<u>**4 HTM 1 45 PT 7 9 F</u>** 

## <span id="page-45-0"></span>[もくじ](#page-3-0) こんなメッセージ画面が表示されたら 46

ご使用中に以下のようなメッセージ画面が表示される場合があります。

![](_page_45_Picture_94.jpeg)

※その他のメッセージ画面については、「MyMU」アプリの取扱説明書をご覧ください。 https://www.MitsubishiElectric.co.jp/home/mymu/ib.html

### <u>**4 HH 1 46 11<sup>4</sup>**</u>

## <span id="page-46-0"></span>[もくじ](#page-3-0) 廃棄時や使用者を変更するときは 47

冷蔵庫の廃棄や使用者を変更するときは、必ずスマートフォンによる 機器登録の削除と操作パネルによる「無線初期化」を行ってください。

### 機器登録を削除する

「MyMU」アプリに登録した機器を削除します。手順は「MyMU」ア プリの取扱説明書の「機器の登録を削除する」をご覧ください。

### 「無線初期化」をする

冷蔵庫の操作パネルで無線機能を初期化します。

1

操作パネルの **田 をタッチして** 表示を点灯させる

![](_page_46_Figure_8.jpeg)

 $\star$ 

![](_page_46_Picture_10.jpeg)

※ 無線 が点灯していないときは、 を3秒以上長押ししてください。

### ■ を 3 秒以上長押しする

● "ピピッ"と音が鳴り、約30秒間 ●と 無線が点滅したあと、無線 機能が初期化され、 ? が消灯し ます。

 $47.47$ 

![](_page_46_Picture_14.jpeg)

<span id="page-47-0"></span>![](_page_47_Picture_0.jpeg)

#### 無線 LAN 仕様表

![](_page_47_Picture_33.jpeg)

### **48. 11 1 8 48. 11 1 9 1 日**

<span id="page-48-0"></span>![](_page_48_Picture_0.jpeg)

BII  $\mathbf{r}$   $\mathbf{r}$  and  $\mathbf{r}$  $\Box$ 49

### 三菱電機株式会社

静岡製作所 〒422-8528 静岡市駿河区小鹿3丁目18番1号

AZ79F874H08